# <span id="page-0-0"></span>**INSTRUKCJA OBSŁUGI STEROWNIKA**

## **KDP100B MINI/KDP100BG MINI**

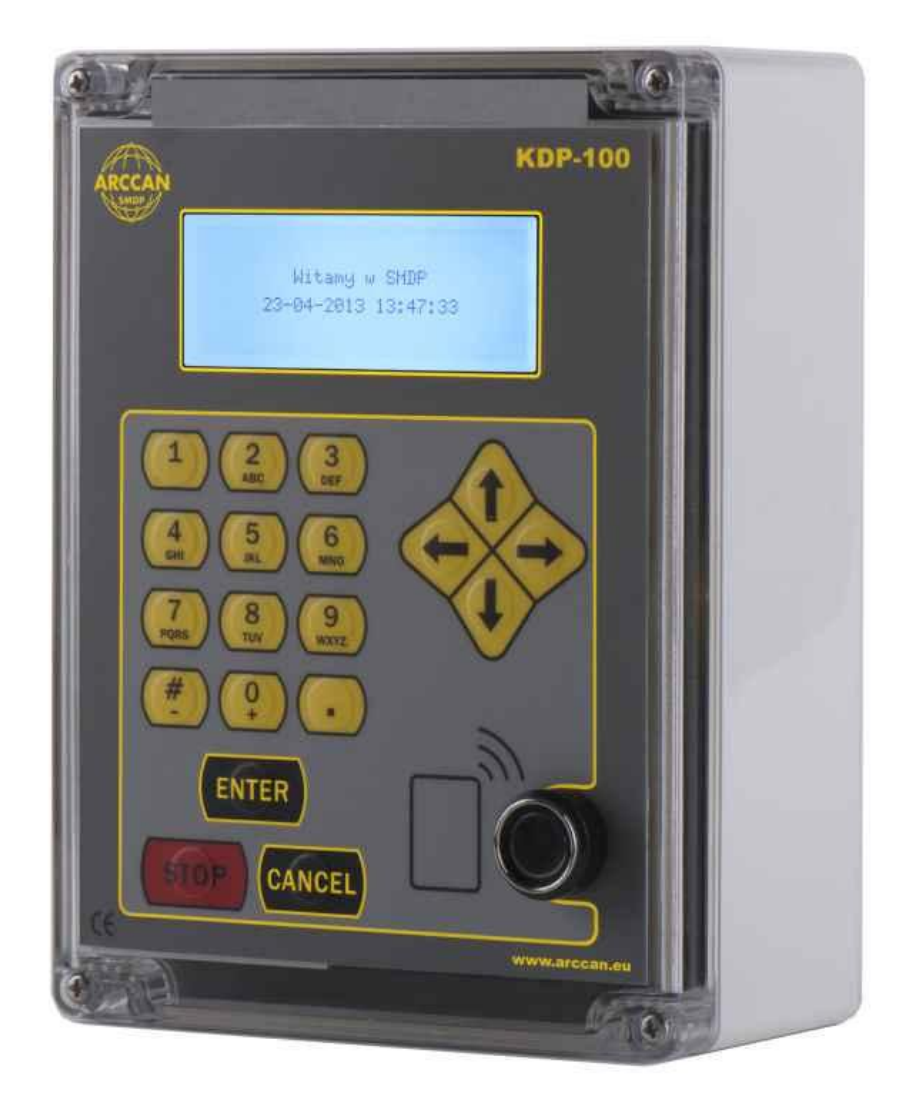

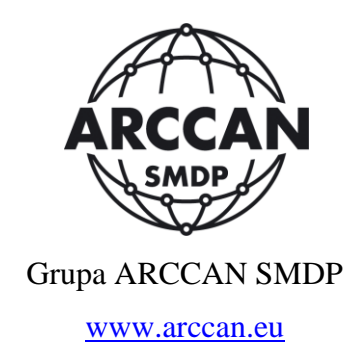

1

# Spis treści

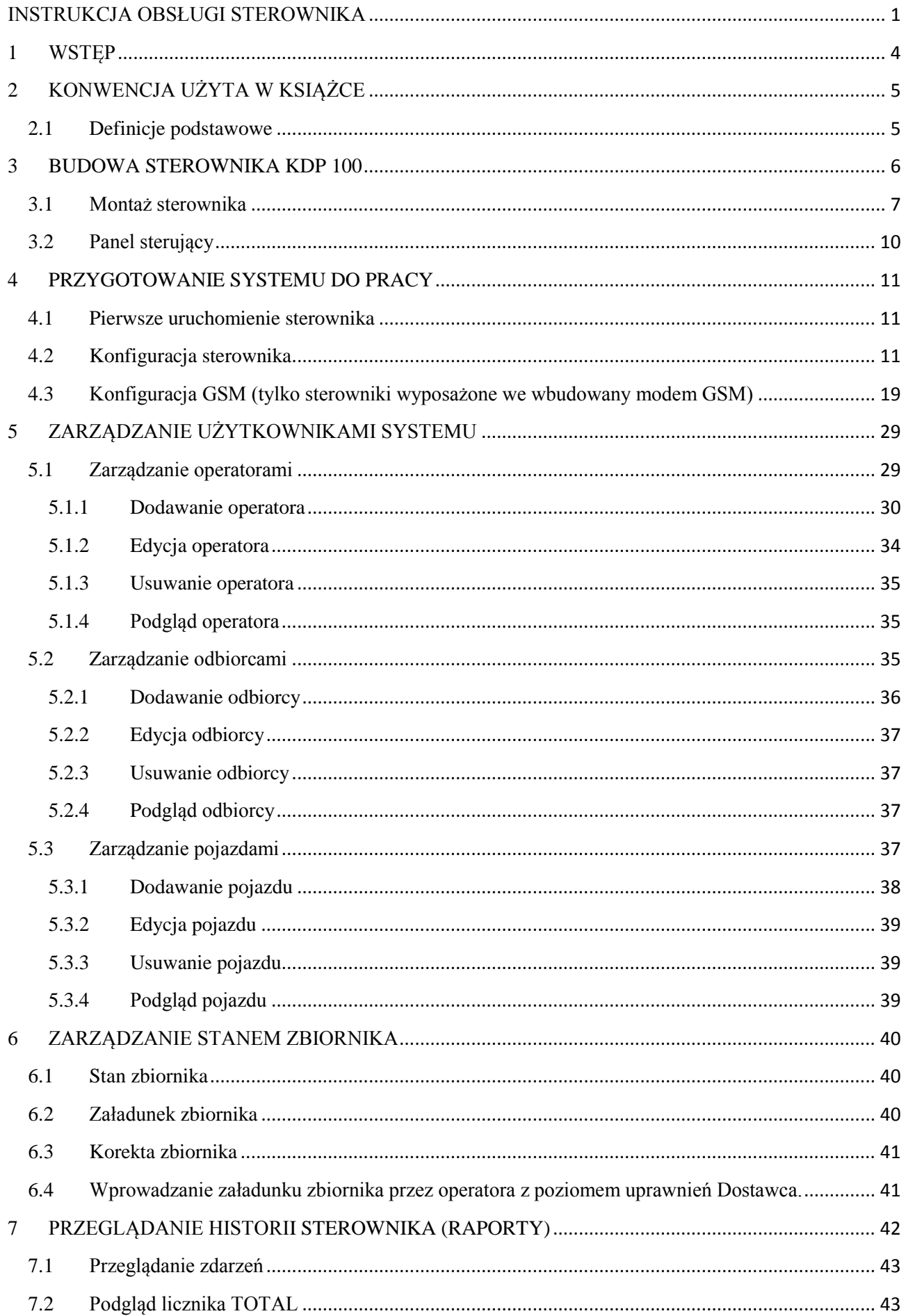

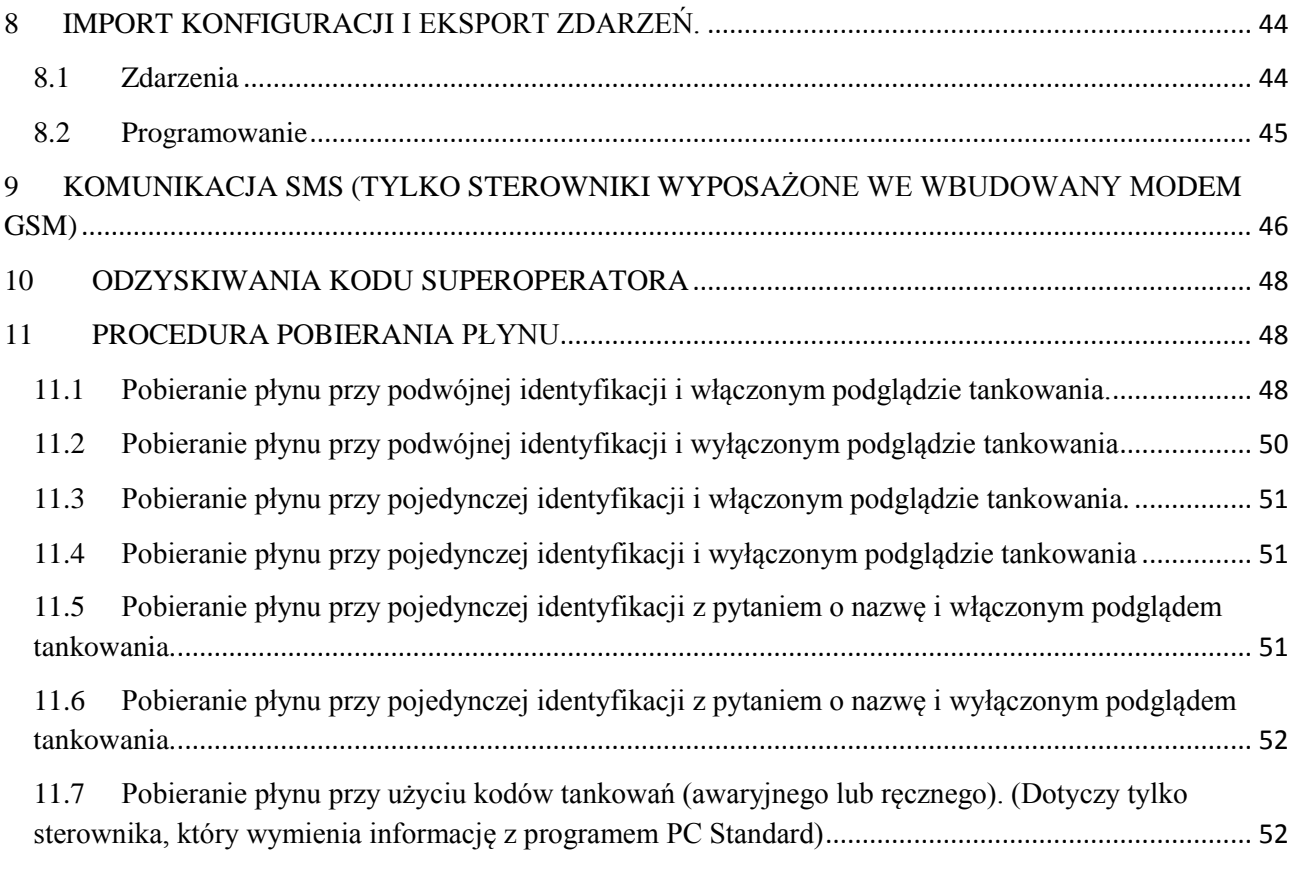

# <span id="page-3-0"></span>**1 WSTĘP**

KDP100S jest integralną częścią systemu SMDP. System Monitoringu Dozowania Płynów (SMDP) to rozwiązanie stworzone na potrzeby małych i średnich firm, w których istnieje potrzeba kontroli i nadzoru wydawania oraz zużycia płynów eksploatacyjnych takich jak: oleje silnikowe, oleje przekładniowe, płyny do układu chłodzenia, oleju napędowego itp.

Sterownik KDP 100 realizuje funkcje autoryzacji odbiorców i pojazdów, oraz steruje pracą dystrybutora. Do jednego sterownika może być przypisany **jeden dystrybutor**. Standardowo sterowniki KDP 100 jest zintegrowany z jednym modułem wykonawczym.

Podstawowe cechy funkcjonalne systemu SMDP:

- **Autoryzowany dostęp** do pobierania płynów na poziomie odbiorcy i pojazdu;
- Autoryzacja możliwa na podstawie **kart zbliżeniowych, pastylek Dallas'a** (równocześnie lub zamiennie), **kodu PIN** lub **dowolnego wpisu** (w zależności od ustawień konfiguracyjnych);
- **Kontrola stanu przebiegu pojazdów** na podstawie wprowadzanych w czasie tankowania stanów liczników przebiegu;
- **Możliwość definiowania** dziennych, tygodniowych lub miesięcznych limitów tankowań przypisywanych równocześnie do pojazdów i odbiorców;
- Możliwość ustawienia konfiguracji tak, aby konkretna osoba nie miała możliwości podglądania ilości wydanego płynu.
- Stała **kontrola poziomu płynu w zbiorniku**  na podstawie prowadzonej przez program sterujący gospodarki magazynowej oraz czujników rzeczywistego poziomu płynu. Możliwość ustawienia dowolnej pojemności zbiornika, alarmowego poziomu płynu w zbiorniku jak również bezpiecznego poziomu płynu który jest wartością uniemożliwiającą zapowietrzenie układu wydawczego - **poziom blokady pompy**.
- Możliwość **wykonania kalibracji** zarówno stanu płynu w zbiorniku jak i urządzeń zliczających;
- **Stała rejestracja** wszystkich zdarzeń generowanych w sterowniku: pobieranie płynu, załadunek zbiornika, korekta stanu zbiornika itp. Zarówno operacje pobierania płynu, załadunek zbiornika i korekta stanu płynu w zbiorniku są zapisywane jako osobne zdarzenia.
- Sterownik KDP 100 może pracować samodzielnie, **bez konieczności stałego podłączenia do komputera**;
- Możliwość odczytywania z nieulotnej pamięci sterownika wszystkich zapisanych zdarzeń: pobrania płynu, załadunek zbiornika, korekta stanu płynu w zbiorniku.
- Sterownik KDP 100 może współpracować z oprogramowaniem PC SMDP Standard i komunikować się z aplikacją na kilka sposobów: konfigurowanie parametrów sterownika, programowanie sterownika (wgrywanie konfiguracji), przenoszenie zdarzeń za pomocą pamięci przenośnej (COD 200), modułu komunikacji kablowej CAN (MIK 200), modułu komunikacji GSM 200(Opcja). Istnieje też możliwość zarządzania sterownikiem komendami SMS ale tylko w opcji sterownika wyposażonego w moduł GSM.

# <span id="page-4-0"></span>**2 KONWENCJA UŻYTA W KSIĄŻCE**

#### <span id="page-4-1"></span>*2.1 Definicje podstawowe*

- **Sterownik KDP 100**  urządzenie będące tematem niniejszej instrukcji. W tekście stosowane są zamiennie określenia sterownik oraz system.
- **Identyfikator** karta zbliżeniowa lub pastylka Dallas'a.
- **Tankowanie** pobieranie paliwa ze zbiornika obsługiwanego przez sterownik KDP 100 do uprawnionego do tankowania pojazdu.
- **Załadunek** operacja polegająca na uzupełnieniu stanu zbiornika obsługiwanego przez sterownik KDP 100.
- **Korekta** operacja polegająca na doprowadzeniu arytmetycznej ilości płynu w zbiorniku do stanu rzeczywistego (faktycznego)
- **Operator** osoba uprawniona do zarządzania i konfigurowania sterownika KDP 100, identyfikowana przy pomocy identyfikatora.
- **Super operator** osoba posiadająca pełne uprawnienia do zarządzania sterownikiem, identyfikowana za pomocą sześciu cyfrowego kodu.
- **Odbiorca** osoba uprawniona do tankowania, identyfikowana przy pomocy identyfikatora.

**Pojazd** – dowolne urządzenie z przypisanym identyfikatorem, uprawnionym do tankowania.

- **PC STANDARD**  program PC do konfiguracji systemu SMDP.
- **SMDP-COM** program PC odpowiedzialny za komunikację ze sterownikami przyłączonymi do magistrali komunikacyjnej.
- **Baza** baza danych zainstalowana na komputerze PC, przechowująca konfigurację całego systemu SMDP. Baza jest obsługiwana przez program SMDP-GUI

# <span id="page-5-0"></span>**3 BUDOWA STEROWNIKA KDP 100**

Sterownik KDP 100 jest zamknięty w plastikową, wykonaną z poliwęglanu obudowę, posiadającą klasę wodoszczelności IP65. W dolnej części obudowy znajdują się otwory przygotowane na przewody zasilające, komunikacyjne oraz sterujące. Obudowę montuje się do powierzchni płaskiej przy pomocy czterech wkrętów umieszczonych tuż obok wkrętów mocujących panel przedni (Rysunek 1).

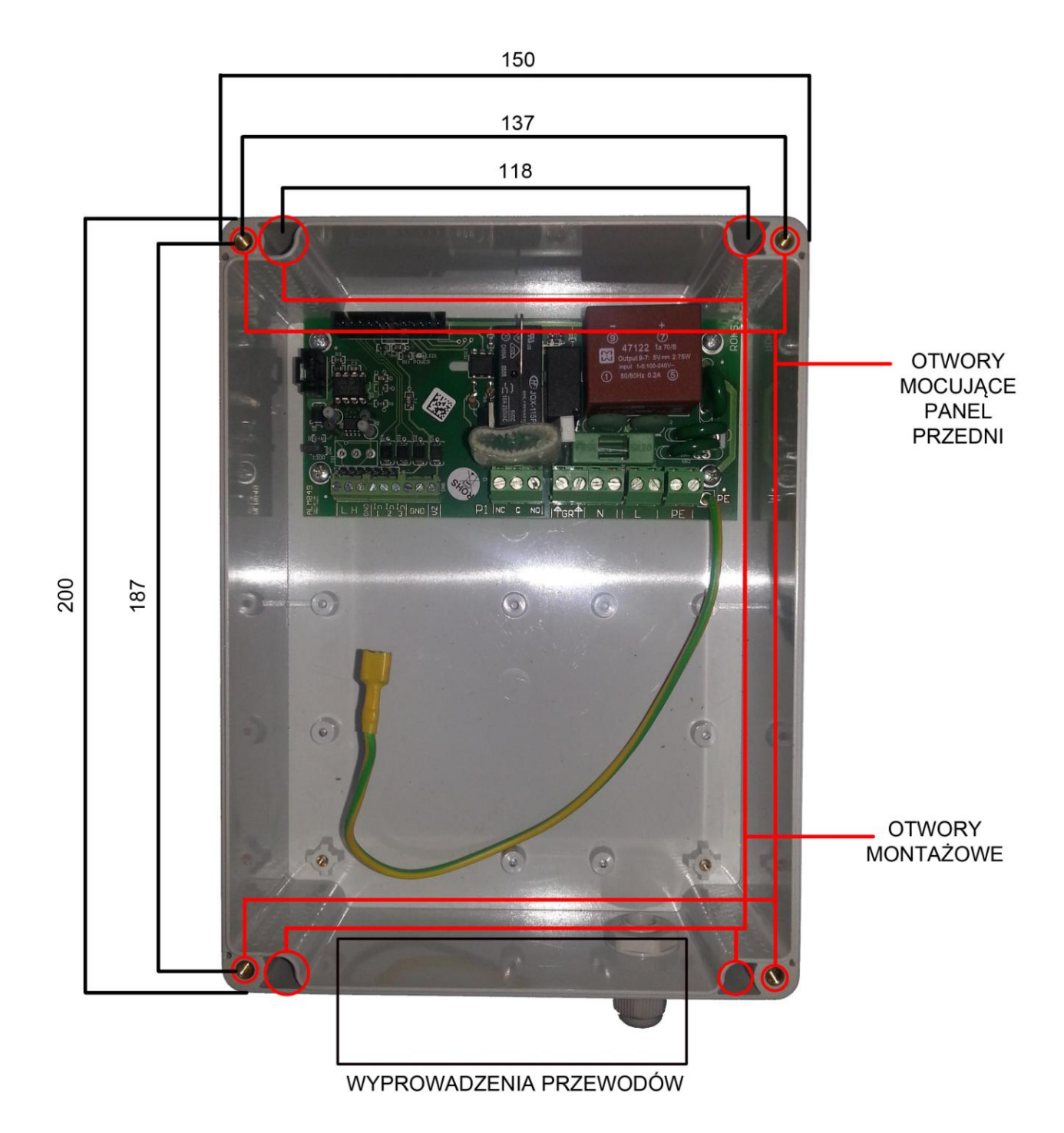

*Rysunek 1: Dolna pokrywa sterownika*

## <span id="page-6-0"></span>*3.1 Montaż sterownika*

**UWAGA: Montaż sterownika może być wykonany wyłącznie przez uprawnionego i przeszkolonego instalatora systemu!**

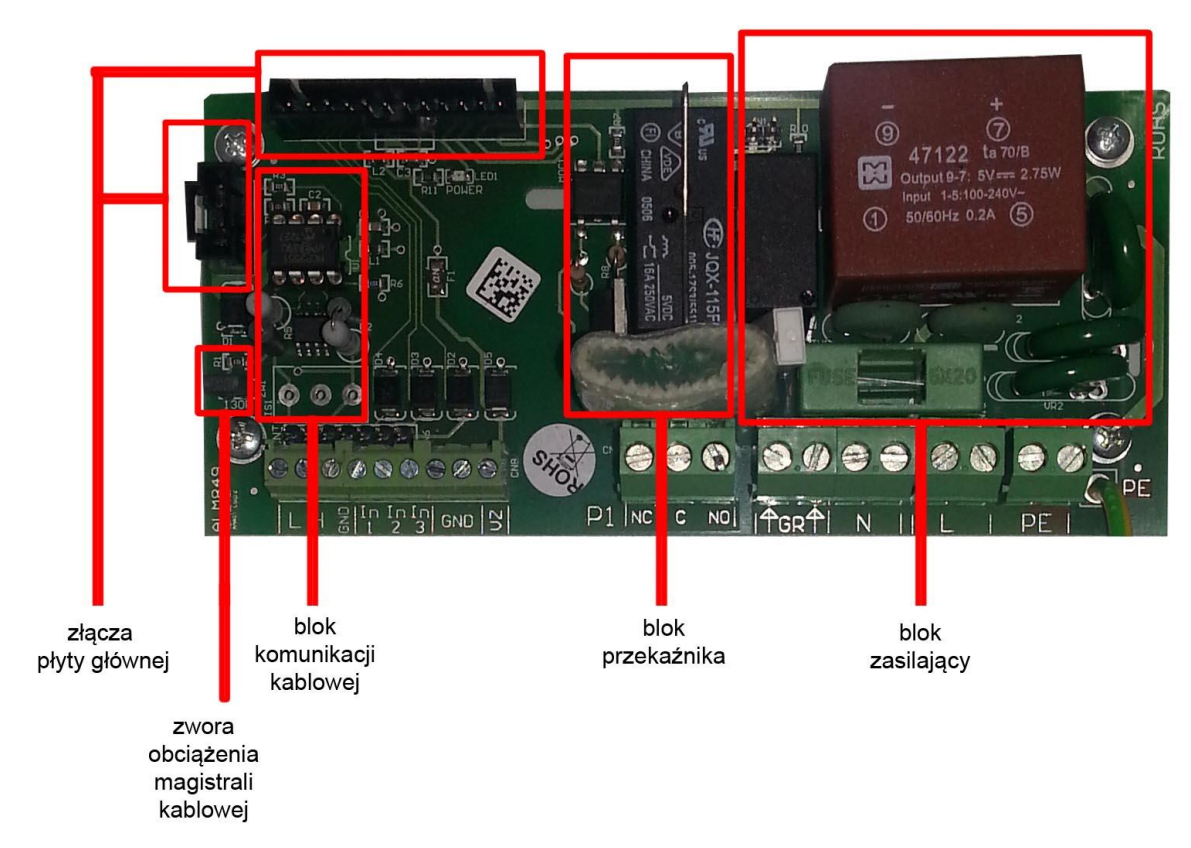

*Rysunek 2: Płytka zasilacza (dolna)*

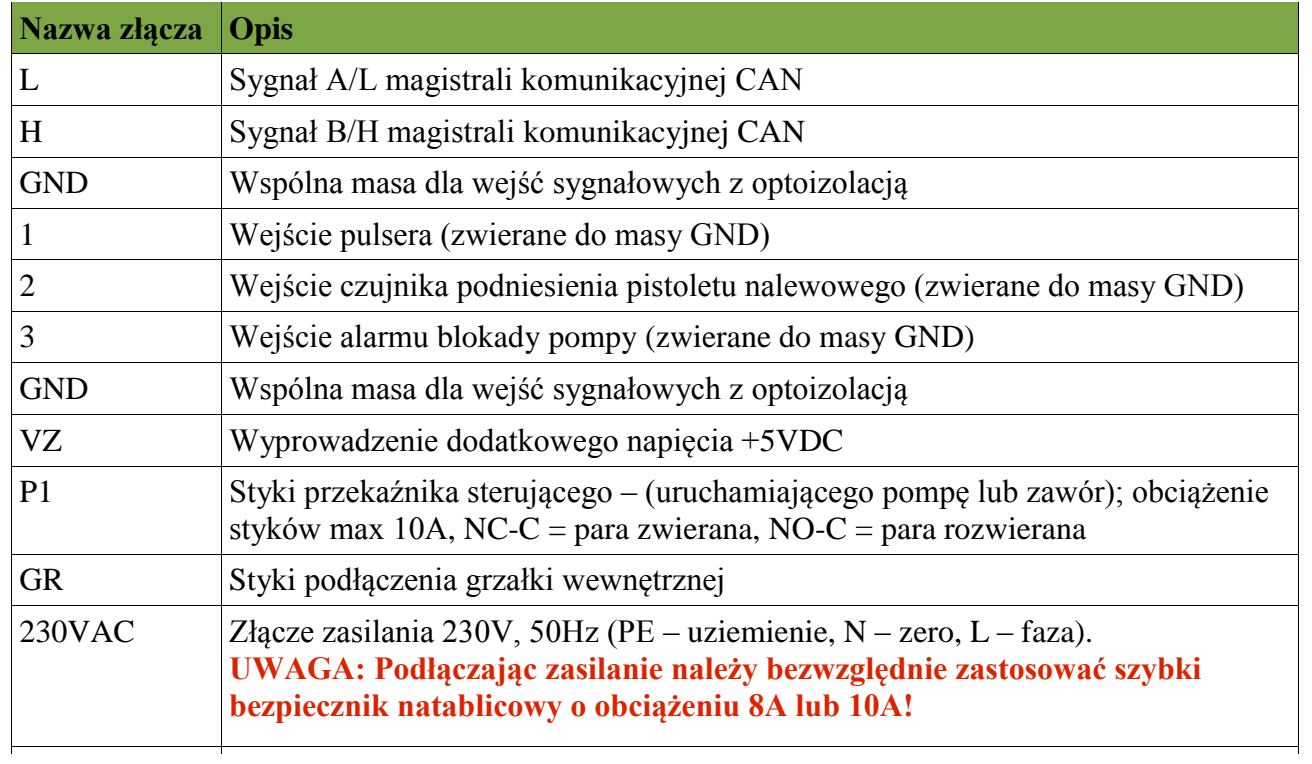

*Tabela 1: Opis wyprowadzeń*

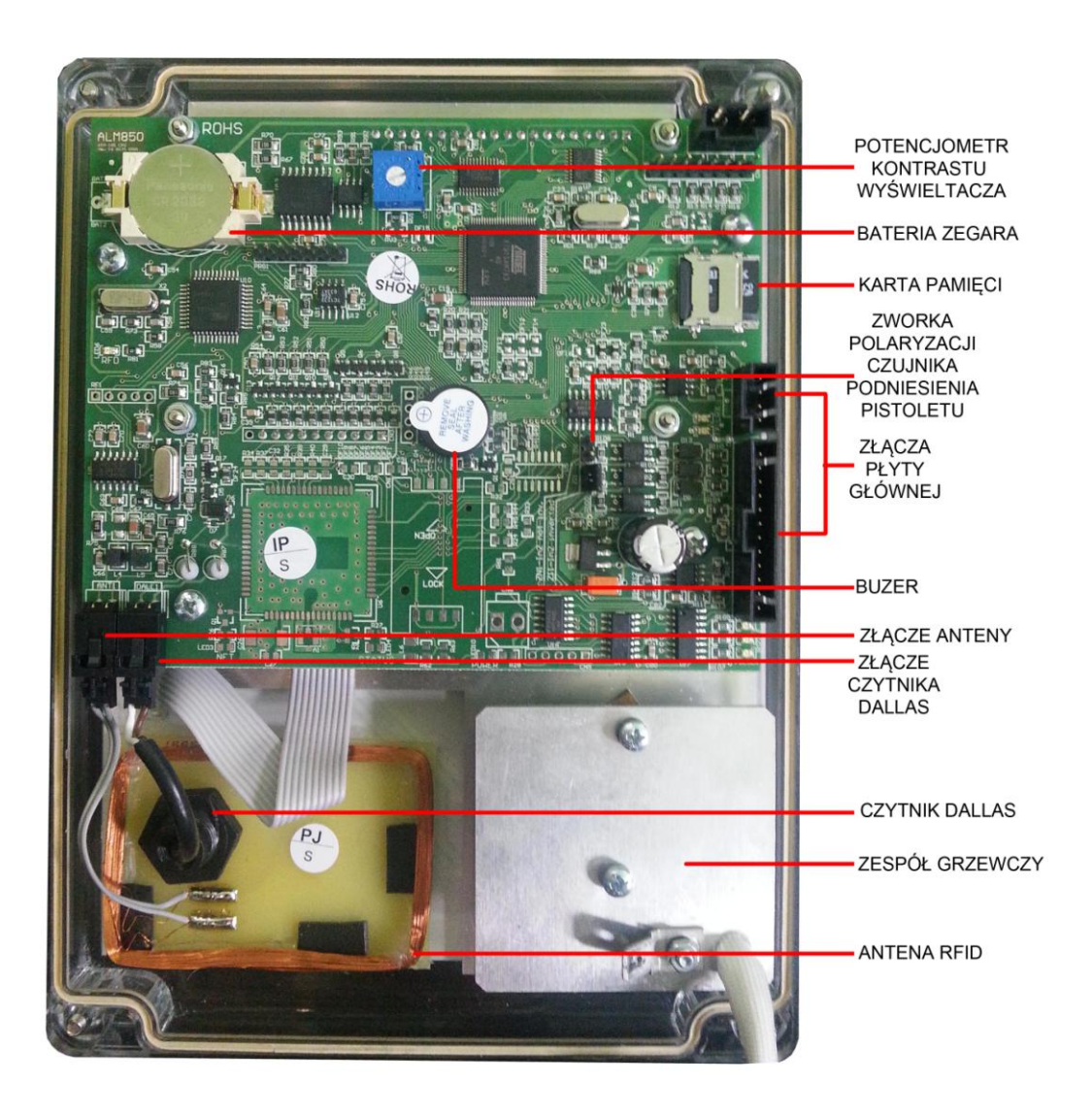

*Rysunek 3: Płytka procesora (górna)*

## <span id="page-9-0"></span>*3.2 Panel sterujący*

*Rysunek 5: Panel przedni sterownika*

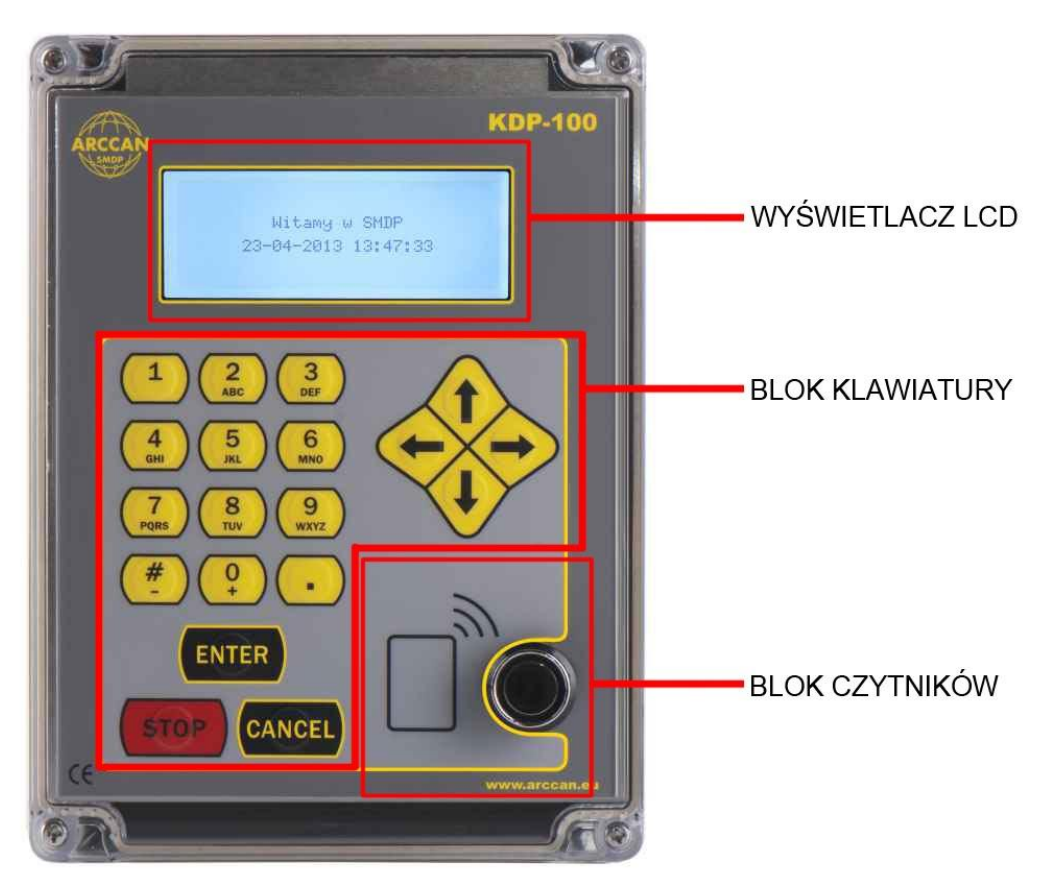

W panelu przednim można wyróżnić 3 bloki funkcjonalne: wyświetlacz LCD, klawiaturę oraz pole stykowe dla pastylek Dallas'a i karty zbliżeniowe.

Wyświetlacz LCD służy do komunikacji z użytkownikiem. Posiada matrycę graficzną o wymiarach 85 x 30 mm.

Klawiatura składa się z 12 klawiszy alfanumerycznych służących do wprowadzania cyfr, małych lub wielkich liter, oraz symboli '#','-','+' i '.'; z czterech klawiszy kierunkowych oraz trzech klawiszy decyzyjnych: ENTER, STOP i CANCEL. Wprowadzanie znaków do systemu odbywa się w sposób bardzo zbliżony do telefonów komórkowych. Standardowo wprowadzane litery będą wielkie, aby wprowadzić małe litery należy nacisnąć w trybie wpisywania tekstu: <↑> lub <↓> a następnie wybierać potrzebne litery. Powrót do wprowadzania wielkich liter wymaga powtórzenia czynności naciśnięcia jednego z dwóch klawiszy: <↑> lub <↓>. Aby skasować źle wpisaną literkę należy nacisnąć <←>. W trybie wpisywania symboli alfanumerycznych (np. ustawianie nazwy sterownika) dłuższe przytrzymanie klawiszy od [1] do [ 9] spowoduje wprowadzenie wybieranej cyfry. Krótkie wciśnięcie klawisza [0] utworzy spację.

Pole stykowe pastylek Dallas'a i kart bezprzewodowych pozwala na proste identyfikowanie pojazdów, odbiorców oraz operatorów.

# <span id="page-10-0"></span>**4 PRZYGOTOWANIE SYSTEMU DO PRACY**

## <span id="page-10-1"></span>*4.1 Pierwsze uruchomienie sterownika*

Natychmiast po podłączeniu zasilania sterownik wykonuje procedurę inicjalizacyjną. Komunikat wyświetlany w tym czasie na ekranie LCD przedstawia Rysunek 6.

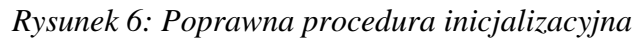

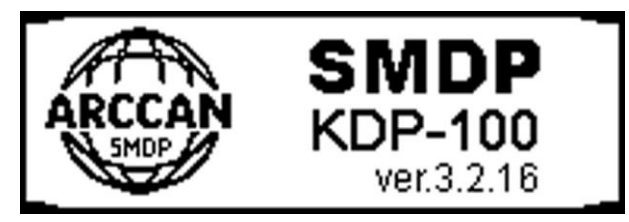

Procedura inicjalizacyjna kończy się w momencie zniknięcia powyższej grafiki (Rysunek 6) , oraz pojawienia się jednego z dwóch możliwych komunikatów (Rysunek 7).

*Rysunek 7: Komunikaty wyświetlane na ekranie LCD świadczące o poprawnym przejściu procedury inicjalizacyjnej.*

> Witamy w SMDP 04-08-2011 15:06:11

Witamy w SMDP Przyłóż kartę lub pastylkę

## <span id="page-10-2"></span>*4.2 Konfiguracja sterownika*

Proces konfiguracji sterownika znacznie łatwiej wykonać jest za pomocą programu ARCCAN PC STANDARD (proces opisany jest w instrukcji programu). Wówczas w sterowniku wystarczy wprowadzić tylko kilka parametrów.

W przypadku korzystania z przenośnej pastylki wymagana jest:

- zgodność nazwy sterownika wprowadzonej w programie PC, oraz w sterowniku.
- Wybranie pozycji Niepodłączony w wyborze typu komunikacji w sterowniku.

W przypadku połączenia kablowego wymagane są:

zgodność nazwy sterownika wprowadzonej w programie PC, oraz w sterowniku.

 wybranie pozycji CAN w wyborze typu komunikacji w sterowniku (opisane dalej w tym dziale) i programie.

W przypadku połączenia GSM wymagane są (możliwe tylko w sterownikach wyposażonych w modem GSM):

- zgodność nazwy sterownika wprowadzonej w programie PC, oraz w sterowniku.
- wybranie pozycji GSM w wyborze typu komunikacji w sterowniku (opisane dalej w tym dziale) i programie.
- wprowadzenie numeru serwera do sterownika (tj. numeru telefonicznego karty włożonej do nabiurkowego modemu GSM, podłączonego do komputera z zainstalowanym programem ARCCAN PC SMDP (opisane dalej w tym dziale), oraz wprowadzenie do programu ARCCAN PC SMDP numeru telefonicznego karty SIM włożonej do sterownika.

Proces konfiguracji należy zacząć od zalogowania się do systemu jako SUPER OPERATOR:

- 1. Nacisnąć [→]
- 2. Na ekranie pojawią się możliwości przedstawione na rysunku 8.

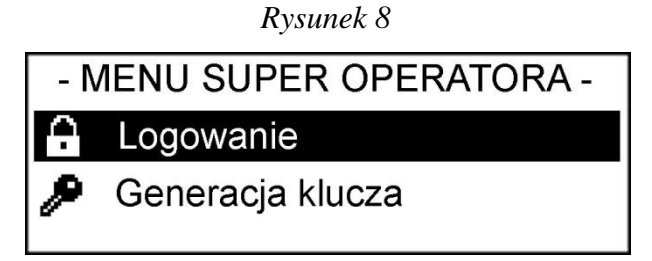

- 3. Jako, że od razu jest zaznaczona opcja "Logowanie" należy naciskając **<ENTER>**
- 4. System prosi o wprowadzenie kodu Super Operatora.

#### **SERYJNIE USTAWIONY KOD TO: 537100**

Po wprowadzeniu kodu należy potwierdzić wciskając **<ENTER>**

5. System przeniesie użytkownika do Menu Super Operatora (Rysunek 9)

*Rysunek 9*

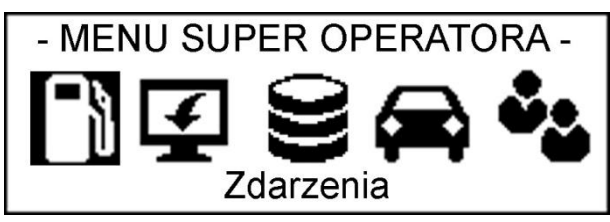

6. Używając klawiszy <←>, <→> należy przejść do pozycji Ustawienia (Rysunek 10) i potwierdzić naciskając **<ENTER>** .

*Rysunek 10*

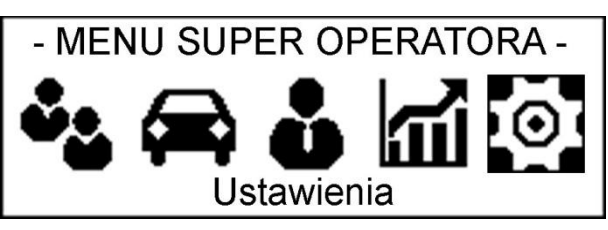

7. Następnie za pomocą klawiszy <↑> i <↓> należy przejść do pozycji Sterownik (Rysunek 11) i potwierdzić wybór naciskając **<ENTER>**.

![](_page_12_Picture_129.jpeg)

- 8. W ustawieniach sterownika operator ma możliwość:
	- a) Ustawienia nazwy sterownika

Za pomocą strzałek należy wybrać pozycję Nazwa i potwierdzić wybór wciskając klawisz ENTER. System pokaże obecną nazwę sterownika, oraz zapyta operatora czy chce ją zmienić (Rysunek 12). Wciskając klawisz **<ENTER>** system będzie kontynuował procedurę i pozwoli operatorowi na wprowadzenie nowej nazwy (Rysunek 13). Wciśniecie klawisza **<CANCEL>** spowoduje powrót do poprzedniego poziomu menu. Po wprowadzeniu nowej nazwy należy potwierdzić ją wciskając **<ENTER>**. System poinformuje o wprowadzeniu nowej nazwy w sposób pokazany na Rysunku 14.

![](_page_12_Figure_5.jpeg)

#### **W PRZYPADKU WIELU STEROWNIKÓW ZARZĄDZANYCH Z JEDNEGO PROGRAMU NAZWY STEROWNIKÓW NIE MOGĄ SIĘ POWTARZAĆ.**

b) Ustawienia nazwy płynu

Procedura przebiega adekwatnie jak w procesie ustawienia nazwy sterownika. (opisanego w podpunkcie a)

c) Wyboru rodzaju identyfikacji

Za pomocą strzałek należy wybrać pozycję Identyfikacja i potwierdzić wybór wciskając klawisz ENTER. System przeniesie użytkownika do menu wyboru rodzaju identyfikacji. Operator ma możliwość wyboru jednej z następujących opcji:

- Pojazd i Odbiorca podwójna identyfikacja. Konieczność zalogowania pojazdu i odbiorcy przed każdym tankowaniem.
- Pojazd lub Odbiorca pojedyncza identyfikacja. Do procesu tankowania wystarczy zalogować pojazd lub odbiorcę.
- Identyfikator + nazwa pojedyncza identyfikacja rozszerzona o możliwość

wprowadzenia na klawiaturze nazwy pojazdu lub odbiorcy.

Wybór opcji przebiega w następujący sposób:

1. Za pomocą klawiszy <↑> i <↓> nakierować na wybraną przez siebie pozycję i zatwierdzić wciskając **<ENTER>**. O przyjęciu przez system żądanej opcji będzie świadczyła zamalowana przy niej kropeczka. (Rysunek 15)

![](_page_13_Figure_7.jpeg)

- 2. Aby wrócić do poprzedniego poziomu menu należy nacisnąć **<CANCEL>** lub poczekać około 15 sekund.
- d) Wybranie sposobu identyfikacji operatora

Za pomocą strzałek <↑> i <↓> należy wybrać pozycję Identyfikacja operatora i potwierdzić wybór wciskając klawisz ENTER. System przeniesie użytkownika do menu wyboru sposobu identyfikacji operatorów. Użytkownik ma możliwość wyboru jednej z następujących opcji:

- Ident. elektroniczny – operator do zalogowania się będzie używał karty

zbliżeniowej lub identyfikatora Dallas

- Ident. elektroniczny+PIN – operator do zalogowania się będzie używał karty

zbliżeniowej lub identyfikatora Dallas, oraz dodatkowo będzie musiał potwierdzić

swoją autentyczność wprowadzając swój kod PIN

- Ident. ręczny – operator do zalogowania się będzie używał kodu PIN

Proces wyboru jednej z opcji przebiega na tej samej zasadzie co proces wyboru rodzaju identyfikacji. (opisane w podpunkcie c)

e) Wybranie sposobu identyfikacji odbiorcy

Adekwatne do podpunktu d)

f) Wybranie sposobu identyfikacji pojazdu

Adekwatne do podpunktu d)

g) Ustalenie pojemności zbiornika **W LITRACH!**

Za pomocą strzałek <↑> i <↓> należy wybrać pozycję Pojemność zbiornika i potwierdzić wybór wciskając klawisz ENTER. System pokaże obecną pojemność

zbiornika, oraz zapyta operatora czy chce ją zmienić (Rysunek 16 ). Wciskając klawisz **<ENTER>** system będzie kontynuował procedurę i pozwoli operatorowi na wprowadzenie nowej pojemności zbiornika (Rysunek 17). Wciśniecie klawisza **<CANCEL>** spowoduje powrót do poprzedniego poziomu menu. Po wprowadzeniu nowej pojemności zbiornika należy potwierdzić dane wciskając **<ENTER>**. System poinformuje o poprawnym ustawieniu pojemności zbiornika w sposób pokazany na (Rysunku 18).

*Rysunek 16*

- POJEMNOŚĆ ZBIORNIKA -Aktualna pojemność:  $\Omega$ Dalej(ENTER)/Anuluj(CANCEL)

*Rysunek 17*

![](_page_14_Figure_4.jpeg)

*Rysunek 18*

- POJEMNOŚĆ ZBIORNIKA -Nowa pojemność: 10000

h) Ustalenie stanu alarmowego zbiornika

Stan alarmowy – sterownik pracując w tym stanie informuje użytkowników systemu o niskim poziomie płynu w zbiorniku.

Procedura ustalenia stanu alarmowego przebiega adekwatnie do podpunktu g).

i) Ustawienie stanu blokady pompy

Stan blokady pompy – sterownik pracując w tym stanie nie pozwala użytkownikom na pobieranie płynu. Funkcja ta ma na celu uniknięcie zapowietrzenia, oraz zatarcia pompy.

Procedura ustalenia stanu blokady pompy przebiega adekwatnie do podpunktu g).

j) Włączenia lub wyłączenia kontroli stanów magazynowych

Za pomocą strzałek <↑  $i < |$  należy wybrać pozycję Kontrola stanów i potwierdzić wybór wciskając klawisz ENTER. System przeniesie użytkownika do menu wyboru obsługi stanów magazynowych. Użytkownik ma możliwość wyboru jednej z następujących opcji:

- Włączona – system kontroluje stan płynu w zbiorniku, obsługuje funkcje kontrolowania stanów alarmowego i stanu blokady pompy.

- Wyłączona – system nie kontroluje stanu płynu w zbiorniku, nie obsługuje funkcji kontrolowania stanów alarmowego i blokady pompy

Wybór opcji przebiega w następujący sposób:

1. Za pomocą klawiszy <↑> i <↓> nakierować na wybraną przez siebie pozycję i zatwierdzić wciskając **<ENTER>**. O przyjęciu przez system żądanej opcji będzie świadczyła zamalowana przy niej kropeczka. (Rysunek 19)

![](_page_15_Figure_2.jpeg)

- 2. Aby wrócić do poprzedniego poziomu menu należy nacisnąć **<CANCEL>** lub poczekać około 15 sekund.
- k) Włączenia lub wyłączenia wymagania wprowadzania stanu licznika przy tankowaniu

Za pomocą strzałek <↑ i < $\geq$  należy wybrać pozycję Stan licznika i potwierdzić wybór wciskając klawisz **<ENTER>.** System przeniesie użytkownika do menu Stanu licznika. Użytkownik ma możliwość wyboru jednej z następujących opcji:

- Wymagany – sterownik będzie wymagał wprowadzenia stanu licznika przed każda operacją tankowania

- Niewymagany – sterownik nie będzie wymagał wprowadzenia stanu licznika przed każdą operacją tankowania

Wybór opcji przebiega w następujący sposób:

1. Za pomocą klawiszy <↑> i <↓> nakierować na wybraną przez siebie pozycję i zatwierdzić wciskając **<ENTER>**. O przyjęciu przez system żądanej opcji będzie świadczyła zamalowana przy niej kropeczka. (Rysunek 20)

![](_page_15_Figure_10.jpeg)

- 2. Aby wrócić do poprzedniego poziomu menu należy nacisnąć **<CANCEL>** lub poczekać około 15 sekund.
- l) Wyboru typu komunikacji sterownika z serwerem

Za pomocą strzałek <↑ > i < $\geq$  należy wybrać pozycie Typ komunikacji i potwierdzić wybór wciskając klawisz ENTER. System przeniesie użytkownika do menu Stanu licznika. Użytkownik ma możliwość wyboru jednej z następujących opcji:

- Niepodłączony – sterownik pracuje samodzielnie lub komunikuje się z programem PC za pomocą przenoszenia danych chipem z wbudowaną pamięcią (COD200)

- CAN – sterownik komunikuje się z programem PC drogą kablową za pomocą modułu komunikacyjnego MIK-100

- GSM – sterownik komunikuje się z programem PC za pomocą sieci GSM, przy użyciu

nabiurkowego modemu GSM-200 (tylko w opcji sterownika z wbudowanym modemem GSM)

Wybór opcji przebiega w następujący sposób:

1. Za pomocą klawiszy <↑> i <↓> nakierować na wybraną przez siebie pozycję i zatwierdzić wciskając **<ENTER>**. O przyjęciu przez system żądanej opcji będzie świadczyła zamalowana przy niej kropeczka. (Rysunek 21)

![](_page_16_Figure_3.jpeg)

- 2. Aby wrócić do poprzedniego poziomu menu należy nacisnąć **<CANCEL>** lub poczekać około 15 sekund.
- m) Wprowadzenie adresu CAN

Za pomocą strzałek <↑  $i < |$  należy wybrać pozycję Adres CAN i potwierdzić wybór wciskając klawisz ENTER. System pokaże obecny adres CAN, oraz zapyta operatora czy chce go zmienić (Rysunek 22 ). Wciskając klawisz **<ENTER>** system będzie kontynuował procedurę i pozwoli operatorowi na wprowadzenie nowego adresu CAN (Rysunek 23). Wciśniecie klawisza **<CANCEL>** spowoduje powrót do poprzedniego poziomu menu. Po wprowadzeniu nowego adresu należy potwierdzić dane wciskając **<ENTER>**. System poinformuje o poprawnym ustawieniu adresu CAN w sposób pokazany na (Rysunku 24).

![](_page_16_Figure_7.jpeg)

Zmień(ENTER)/Anuluj(CANCEL)

*Rysunek 24*

- ADRES CAN -Nowy adres CAN:  $\overline{4}$ 

**W PRZYPADKU WIELU STEROWNIKÓW ZARZĄDZANYCH Z JEDNEGO PROGRAMU ADRESY NIE MOGĄ SIĘ POWTARZAĆ. SYSTEM POZWALA NA PRZYPISANIE ADRESU Z ZAKRESU OD 2 DO 62.**

n) Ustawienie dodatkowych parametrów sterownika

W dodatkowych parametrach sterownika użytkownik może ustawić czasy sterowania przekaźnikiem pompy (Rysunek 25). Nakierowaną pozycję Czasy tankowania należy potwierdzić przez naciśnięcie **<ENTER>**. System pokaże użytkownikowi menu, w którym możliwa będzie zmiana czasów oznaczonych jako t1, t2 i t3 (Rysunek 26)

- Czas t1 – maksymalny czas oczekiwania na podniesienie pistoletu po zakończeniu procesu autoryzacji.

- Czas t2 – maksymalny czas oczekiwania na 0,5 litra od momentu załączenia pompy.

- Czas t3 – maksymalny czas oczekiwania między kolejnymi impulsami przekazywanymi z licznika pulsacyjnego.

![](_page_17_Figure_5.jpeg)

![](_page_17_Figure_6.jpeg)

#### **PODANE CZASY NALEŻY WPROWADZAĆ W SEKUNDACH! SYSTEM ZAAKCEPTUJE WPROWADZENIE CZASU Z ZAKRESU OD 1s DO 999999s.**

Procedurę ustawienia dowolnego czasu zaczynamy od nakierowania na konkretny czas, oraz zatwierdzenia wyboru naciskając **<ENTER>**. System poinformuje użytkownika o konkretnie ustawionym czasie, oraz spyta czy użytkownik chce go zmienić (Rysunek 27). Wciskając klawisz **<ENTER>** system będzie kontynuował procedurę i pozwoli operatorowi na ustawienie nowego czasu (Rysunek 28). Wciśniecie klawisza **<CANCEL>** spowoduje powrót do poprzedniego poziomu menu. Po wprowadzeniu nowego adresu należy potwierdzić dane wciskając **<ENTER>**. System poinformuje o poprawnym nadaniu nowego czasu (Rysunku 29).

*Rysunek 27*

- CZAS T1 -Aktualny czas t1: 30 [s] Dalej(ENTER)/Anuluj(CANCEL)

![](_page_18_Figure_0.jpeg)

![](_page_18_Figure_1.jpeg)

o) Wgranie nowego oprogramowania FUNKCJA PRZEZNACZONA TYLKO DLA AUTORYZOWANEGO SERWISU!

## <span id="page-18-0"></span>*4.3 Konfiguracja GSM (tylko sterowniki wyposażone we wbudowany modem GSM)*

Przed uruchomieniem sterownika należy włożyć do modemu GSM kartę SIM.

#### **KARTA MUSI MIEĆ USTAWIONY KOD PIN: 0000, ORAZ MUSI BYĆ AKTYWNA (DLA KART WIĘKSZOŚCI OPERATORÓW NALEŻY PRZY UŻYCIU TEJ KARTY WYKONAĆ PIERWSZE POŁĄCZENIE Z TELEFONU KOMÓRKOWEGO, ABY USTAWIĆ PARAMETRY JĘZYKOWE I POCZTY GŁOSOWEJ)**

Aby dojść do ustawień modemu GSM należy najpierw wykonać czynności od 1. do 6. opisane w punkcie 4.2. Następnie za pomocą strzałek <↑> i <↓> należy wybrać pozycję GSM i potwierdzić wybór wciskając klawisz ENTER. System przeniesie użytkownika do menu ustawień GSM (Rysunek 30).

*Rysunek 30*

![](_page_18_Picture_102.jpeg)

W tym menu użytkownik ma do wyboru następujące pozycje:

a) Stan modemu

Wybierając tą pozycję sterownik podaje użytkownikowi informację o stanie wbudowanego w sterownik modemu GSM.

Tuż po uruchomieniu urządzenia sterownik pokazywać będzie informację przedstawioną na Rysunku 31.

#### - STAN MODEMU -

Modem w trakcie inicjalizacji

Poprawnie zalogowany i działający modem przedstawia Rysunek 32.

*Rysunek 32*

- STAN MODEMU -Modem zalogowany: TAK Moc sygnału: 15

Moc sygnału podawana jest w skali od 0 do 32. Do poprawnego działania zalecana jest minimalna moc o wartości 10. W przypadku niższej wartości należy zakupić zewnętrzną antenę GSM.

Sterownik dodatkowo może pokazywać komunikaty przedstawione na: Rysunek 33, Rysunek 34, Rysunek 35.

*Rysunek 33*

- STAN MODEMU -Modem zalogowany: NIE Moc sygnału:  $3$ 

*Rysunek 34*

- STAN MODEMU -

**Brak karty SIM** 

*Rysunek 35*

- STAN MODEMU -

Brak modemu lub modem uszkodzony

Komunikat przedstawiony na Rysunku 33 występuje w sytuacji kiedy moc sygnału jest niewystarczająca, aby modem mógł zalogować się do sieci.

Komunikat przedstawiony na Rysunku 34 występuje w sytuacji kiedy karta SIM została źle włożona do modemu lub nie została włożona w ogóle.

Komunikat przestawiony na rysunku 35 występuje w sytuacjach: braku modemu, złym podłączeniu modemu lub jego uszkodzeniu.

b) Numer telefonu serwera

Po wybraniu pozycji Numer telefonu serwera i zatwierdzeniu **<ENTER>** użytkownik będzie miał możliwość edytowania, oraz usunięcia numeru serwera. (Rysunek 36)

![](_page_20_Figure_2.jpeg)

Edytowanie numeru telefonu przebiega następująco:

Należy nakierować na pozycję Edytuj numer, oraz potwierdzić wybór wciskając ENTER. System wyświetli użytkownikowi obecny numer serwera, oraz zapyta operatora czy chce go zmienić (Rysunek 37). Wciskając klawisz **<ENTER>** system będzie kontynuował procedurę i pozwoli operatorowi na wprowadzenie nowego numeru (Rysunek 38). Wciśniecie klawisza **<CANCEL>** spowoduje powrót do poprzedniego poziomu menu. Po wprowadzeniu nowego numeru należy potwierdzić go wciskając **<ENTER>**. System poinformuje o przyjęciu numeru w sposób pokazany na Rysunku 39.

#### **NUMER TELEFONU MUSI ZOSTAĆ WPROWADZONY WRAZ Z NUMEREM KIERUNKOWYM KRAJU. (Numer przykładowy dla Polski: +48555555555)**

![](_page_20_Figure_6.jpeg)

Usuwanie wprowadzonego numeru telefonu przebiega następująco:

Należy nakierować na pozycję Usuń numer, oraz potwierdzić wybór wciskając ENTER. System wyświetli użytkownikowi obecny numer serwera, oraz zapyta operatora czy chce go usunąć (Rysunek 40). Wciskając klawisz **<ENTER>** system będzie kontynuował procedurę i usunie numer (Rysunek 41).Wciśniecie klawisza **<CANCEL>** spowoduje powrót do poprzedniego poziomu menu bez usunięcia numeru serwera.

![](_page_21_Figure_1.jpeg)

c) Numer telefonu [1]

W tym menu użytkownik ma możliwość wprowadzenia i usunięcia pierwszego z trzech zaufanych dla sterownika numerów. Procedura wprowadzania i usuwania numeru przebiega dokładnie w taki sam sposób jaki został opisany w podpunkcie b) Numer serwera.

d) Numer telefonu [2]

W tym menu użytkownik ma możliwość wprowadzenia i usunięcia drugiego z trzech zaufanych dla sterownika numerów. Procedura wprowadzania i usuwania numeru przebiega dokładnie w taki sam sposób jaki został opisany w podpunkcie b) Numer serwera.

e) Numer telefonu [3]

W tym menu użytkownik ma możliwość wprowadzenia i usunięcia trzeciego z trzech zaufanych dla sterownika numerów. Procedura wprowadzania i usuwania numeru przebiega dokładnie w taki sam sposób jaki został opisany w podpunkcie b) Numer serwera.

f) Liczba cyfr porównywanych

Parametr wprowadzany w tym menu informuje sterownik ile cyfr wprowadzonych numerów ma brać pod uwagę. W Polsce numer telefonu komórkowego ma standardowo 9 cyfr, jednak zdarzają się kraje, w których numery są dłuższe. Wówczas należy zmienić te ustawienie.

Zmiana parametru cyfr porównywanych przebiega następująco:

Należy nakierować na pozycję Liczba cyfr porównywanych (Rysunek 42), oraz potwierdzić wybór wciskając ENTER. System wyświetli użytkownikowi obecnie wprowadzoną wartość, oraz zapyta operatora czy chce ją zmienić (Rysunek 43). Wciskając klawisz **<ENTER>** system będzie kontynuował procedurę i pozwoli operatorowi na zmianę parametru (Rysunek 44). Wciśniecie klawisza **<CANCEL>** spowoduje powrót do poprzedniego poziomu menu. Po wprowadzeniu nowej wartości należy potwierdzić ją wciskając **<ENTER>**. System poinformuje o zapisaniu nowych ustawień w sposób pokazany na Rysunku 45.

*Rysunek 42*

![](_page_21_Picture_126.jpeg)

![](_page_22_Figure_1.jpeg)

## **4.4 Konfiguracja pozostałych ustawień sterownika.**

Aby przejść do pozostałych ustawień sterownika należy ponownie zalogować się do systemu jako SuperOperator (lub jako operator z uprawnieniami Administratora), oraz przejść do pozycji Ustawienia. (Czynności od 1 do 6 opisane w dziale 4.2 Ustawienia sterownika). Na tym poziomie menu użytkownik ma możliwość wyboru następujących pozycji:

4.4.1 Kalibracja

Wchodząc do tego menu poprzez naciśnięcie ENTER operator będzie miał możliwość wykonania kalibracji na 2 sposoby – współczynnikiem lub pomiarem (Rysunku 46).

![](_page_22_Figure_6.jpeg)

**- Kalibracja współczynnikiem –** polega na ręcznym wprowadzeniu nowego współczynnika w postaci ilości mililitrów płynu przypadających na jeden impuls licznika [ml/imp].

Aby rozpocząć proces kalibracji sposobem wprowadzania współczynnika należy wybrać pozycję Współczynnikiem i zatwierdzić ją wciskając **<ENTER>**. System wyświetli użytkownikowi obecny współczynnik, oraz pozwoli operatorowi na wprowadzenie nowego współczynnika (Rysunek 47). Wciśniecie klawisza **<CANCEL>** spowoduje powrót do poprzedniego poziomu menu. Po wprowadzeniu nowego współczynnika należy potwierdzić go wciskając **<ENTER>**. System poinformuje o przyjęciu ustawień w sposób pokazany na Rysunku 48.

#### - WSPÓŁCZYNNIKIEM -

Aktualny współczynnik: 29.7574 [ml/imp] Wprowadź nowy współczynnik:

*Rysunek 48*

# - WSPÓŁCZYNNIKIEM -Nowy współczynnik: 29.8555 [ml/imp]

**- Kalibracja pomiarem –** polega na automatycznym obliczeniu współczynnika przez sterownik na podstawie wprowadzenia dokładnej ilości nalanego do naczynia wzorcowego płynu.

Aby rozpocząć proces kalibracji sposobem wprowadzania współczynnika należy wybrać pozycję **Pomiarem** i zatwierdzić ją wciskając **<ENTER>**. System wyświetli użytkownikowi obecny współczynnik, oraz zapyta operatora czy chce kontynuować procedurę kalibracji (Rysunek 49). Wciskając klawisz **<ENTER>** system będzie kontynuował procedurę i pozwoli operatorowi na wykonanie czynności kalibracyjnych. Wciśniecie klawisza **<CANCEL>** spowoduje powrót do poprzedniego poziomu menu.

*Rysunek 49*

- POMIAREM -

Aktualny współczynnik: 29.7574 [ml/imp]

Dalej(ENTER)/Anuluj(CANCEL)

Procedura kalibracyjna:

a) Po wciśnięciu klawisza ENTER system wyda polecenie podniesienia pistoletu (tylko jeśli do sterownika podłączony jest czujnik podniesienia pistoletu) (Rysunek 50).

*Rysunek 50*

![](_page_23_Figure_14.jpeg)

- b) Po podniesieniu pistoletu zostanie uruchomiona pompa. **Użytkownik powinien zacząć nalewanie płynu z pełni otwartego pistoletu nalewowego. Nalewanie płynu dodatkowo nie powinno być przerywane i wznawiane na przemian. Pierwsza kalibracja powinna zostać wykonana po dokładnym odpowietrzeniu układu.**
- c) Po zakończeniu nalewania płynu do naczynia wzorcowego użytkownik powinien odwiesić pistolet (jeśli jest podłączony czujnik podniesienia pistoletu) lub nacisnąć

przycisk **<STOP>**. System pokaże komunikat przedstawiony na Rysunku 51.

*Rysunek 51*

#### - POMIAREM -

Proszę wprowadzić zatankowaną ilość:

d) Użytkownik po odczytaniu wartości z naczynia wzorcowego powinien wprowadzić do systemu odczytaną wartość i potwierdzić wciskając ENTER. Poprawne wykonanie czynności kalibracyjnej potwierdza komunikat przedstawiony na Rysunku 52.

*Rysunek 52*

![](_page_24_Picture_124.jpeg)

Komunikat przedstawiony na Rysunku 53 informuje, o źle wykonanej procedurze kalibracji. Użytkownik przerwał, w którymś momencie procedura wciskając **<CANCEL>**

*Rysunek 53*

![](_page_24_Picture_125.jpeg)

#### 4.4.2 Ustawienie czasu

Na tym poziomie menu użytkownik ma do wyboru możliwość wybory zmiany daty lub godziny. (Rysunek 54).

![](_page_24_Figure_12.jpeg)

![](_page_24_Figure_13.jpeg)

W przypadku pracy sterownika z programem PC przy połączeniu CAN lub GSM data i czas są automatycznie pobierane z komputera na którym zainstalowany jest serwer.

-Zmiana godziny - Aby rozpocząć proces zmiany daty należy wybrać pozycję **Zmiana godziny** i zatwierdzić ją wciskając **<ENTER>**. System wyświetli użytkownikowi obecną godzinę (Rysunek 55). Wciskając klawisz **<ENTER>** system będzie kontynuował procedurę i pozwoli operatorowi na wprowadzenie nowego czasu. Wciśniecie klawisza **<CANCEL>** lub odczekanie około 5 sekund spowoduje powrót do poprzedniego poziomu menu. Czas należy wprowadzić w postaci: HH:MM:SS. Po wprowadzeniu daty należy potwierdzić wciskając **<ENTER>**. System poinformuje operatora o przyjęciu nowej daty

(Rysunek 56).

*Rysunek 55*

#### - ZMIANA GODZINY -

Aktualna godzina:

10:25:37

*Rysunek 56*

- ZMIANA GODZINY -Nowa godzina: 10:35:47

- Zmiana daty – Aby rozpocząć proces zmiany daty należy wybrać pozycję **Zmiana daty** i zatwierdzić ją wciskając **<ENTER>**. System wyświetli użytkownikowi obecną datę (Rysunek 57). Wciskając klawisz **<ENTER>** system będzie kontynuował procedurę i pozwoli operatorowi na wprowadzenie nowej daty. Wciśniecie klawisza **<CANCEL>** lub odczekanie około 5 sekund spowoduje powrót do poprzedniego poziomu menu. Datę należy wprowadzić w postaci: DD-MM-RRRR. Po wprowadzeniu daty należy potwierdzić wciskając **<ENTER>**. System poinformuje operatora o przyjęciu nowej daty (Rysunek 58).

*Rysunek 57*

![](_page_25_Figure_9.jpeg)

- ZMIANA DATY -

Nowa data: 07-09-2011

#### 4.4.3 Zmiana języka

Przechodząc poprzez wciśnięcie **<ENTER>** do tego menu, system wyświetli użytkownikowi listę dostępnych języków (Rysunek 59). O aktualnie wybranym języku świadczy zamalowana kropeczka przy nim stojąca. Aby zmienić język należy za pomocą strzałek <↑> i <↓> wybrać potrzebny język i potwierdzić wciskając **<ENTER>**. Wciśnięcie **<CANCEL>** spowoduje powrót do poprzedniego poziomu menu.

![](_page_26_Picture_111.jpeg)

#### 4.4.4 Zmiana kodu SuperOperatora.

#### **Funkcja dostępna tylko po zalogowaniu jako SuperOperator.**

Aby zmienić kod Super Operatora należy potwierdzić pozycję Zmiana kodu SuperOperatora poprzez naciśnięcie **<ENTER>**. System zażąda od operatora wprowadzenia aktualnego kodu SuperOperatora (Rysunek 60). Po wprowadzeniu poprawnego kodu i potwierdzeniu **<ENTER>** sterownik poprosi o podanie nowego kodu (Rysunek 61). Po wpisaniu nowego kodu należy nacisnąć **<ENTER>**. Sterownik poprosi o ponowne wpisanie nowego kodu (Rysunek 62). Po ponownym wprowadzeniu nowego kodu użytkownik musi nacisnąć **<ENTER>**, co spowodowuje ustanowienie nowego kodu. Użytkownik zostanie o tym poinformowany komunikatem przedstawionym na Rysunku 63.

*Rysunek 60*

![](_page_26_Figure_6.jpeg)

Podaj nowy kod:

*Rysunek 62*

**ZMIANA KODU SUPEROPERATORA** Podaj nowy kod: \*\*\*\*\*

Podaj nowy kod:

*Rysunek 63*

**ZMIANA KODU SUPEROPERATORA** Kod SuperOperatora zmieniony!

Komunikat przedstawiony na Rysunku 64 zostanie wyświetlony w momencie wprowadzenia nieprawidłowego kodu SuperOperatora, lub przy niezgodności wprowadzanego nowego kodu.

**ZMIANA KODU SUPEROPERATORA** Kod niepoprawny

4.4.5 Sterownik

Opis tego menu został szczegółowo przedstawiony w punkcie 4.2

4.4.5 GSM

Opis tego menu został szczegółowo przedstawiony w punkcie 4.3

4.4.6 Ustawienia fabryczne

#### **Funkcja dostępna tylko po zalogowaniu jako SuperOperator lub Serwis.**

Używając tej funkcji użytkownik może przywrócić ustawienia fabryczne sterownika.

#### **UWAGA!**

#### **FUNKCJA TA POWODUJE BEZPOWROTNE USUNIĘCIE Z PAMIĘCI WSZYSTKICH ZDARZEŃ, UŻYTKOWNIKÓW, POJAZDÓW!**

#### **LICZNIK TOTAL NIE PODLEGA WYZEROWANIU!**

Aby przywrócić ustawienia seryjne urządzenia należy potwierdzić pozycję Ustawienia Fabryczne wciskając **<ENTER>**. System zapyta użytkownika czy na pewno chce przywrócić ustawienia fabryczne (Rysunek 65). Aby potwierdzić wybór należy wprowadzić na klawiaturze literkę Y (od Yes) i potwierdzić wciskając **<ENTER>**. Aby powrócić do poprzedniego menu należy wybrać literkę N (od No) i potwierdzić **<ENTER>**, lub po prostu wcisnąć **<CANCEL>**. O przywróceniu ustawień fabrycznych system poinformuje wyświetlając komunikat przedstawiony na Rysunku 66.

*Rysunek 65*

- USTAWIENIA FABRYCZNE -Czy przywrócić ustawienia fabryczne: \_ (Y/N)

*Rysunek 66*

- USTAWIENIA FABRYCZNE -Ustawienia fabryczne przywrócone

4.4.7 Włączenie tankowań

Z tej pozycji menu operator ma możliwość włączenia lub wyłączenia możliwości pobierania płynu obsługiwanego przez sterownik.

Aby włączyć/wyłączyć tankowanie należy potwierdzić pozycję Włączenie tankowań wciskając **<ENTER>**. System wyświetli menu, które przedstawia Rysunek 67. O wybranej opcji świadczy zamalowana przy niej kropeczka. Aby zmienić ustawienie należy za pomocą strzałek <↑> i <↓> wybrać żądaną pozycję i potwierdzić ją wciskając **<ENTER>**. Wciśnięcie **<CANCEL>** spowoduje powrót do poprzedniego poziomu menu.

![](_page_28_Figure_1.jpeg)

#### 4.4.8 Info

Funkcja ta przydaje się do odczytania parametrów sterownika dotyczących wgranego oprogramowania. W razie jakichkolwiek problemów ze sterownikiem przed połączeniem z pomocą techniczną użytkownik powinien zapoznać się z informacjami zawartymi w tej informacji, gdyż parametry te mogą okazać się niezbędne do uzyskania pomocy.

Okno informacyjne przedstawia Rysunek 68.

*Rysunek 68*

 $-$  INFO  $-$ Wersia sterownika: 3.2.16 Wersia bootloadera: 3.2.10 DevID: 00100001

# <span id="page-28-0"></span>**5 ZARZĄDZANIE UŻYTKOWNIKAMI SYSTEMU**

## <span id="page-28-1"></span>*5.1 Zarządzanie operatorami*

Fabrycznie nowy sterownik nie ma przypisanych żadnych operatorów, także przypisanie pierwszego operatora należy zacząć z pozycji SuperOperatora.

Na początku należy zalogować się jako SuperOperator (Punkty od 1 do 5 opisane w dziale 4.2 Ustawienia sterownika). Następnie używając klawiszy <←>, <→> przejść do pozycji Operatorzy (Rysunek 69) i potwierdzić naciskając **<ENTER>**. System przeniesie użytkownika do menu Operatorów wyświetlając komunikat przedstawiony na Rysunku 70. Wciskając **<ENTER>** system przeniesie użytkownika do menu dodawania nowego operatora. Wciśnięcie **<CANCEL>** spowoduje powrót do głównego menu SuperOperatora. (Proces dodawania nowego operatora opisany w tym dziale poniżej)

![](_page_28_Picture_11.jpeg)

![](_page_29_Picture_106.jpeg)

W przypadku, gdy w systemie przypisani są już jacyś operatorzy po wejściu do menu operatorów system wyświetli ich spis w sposób przedstawiony na Rysunku 71. Aby przejść do menu funkcyjnego (Rysunek 72) należy wybrać żądaną pozycję i nacisnąć **<ENTER>**.

![](_page_29_Figure_3.jpeg)

### <span id="page-29-0"></span>**5.1.1 Dodawanie operatora**

Procedura dodawania w przypadku braku zdefiniowanych operatorów rozpocznie się tuż po potwierdzeniu komunikatu przedstawionego na Rysunku 70 poprzez wciśnięcie **<ENTER>**.

W przypadku zdefiniowanych operatorów należy w menu funkcyjnym (opisane powyżej) wybrać pozycję Nowy (Rysunek 73).

![](_page_29_Figure_7.jpeg)

W menu dodawania operatora użytkownik ma do przypisania następujące pozycje:

a) Imię

Po potwierdzeniu przez naciśnięcie **<ENTER>** tej pozycji system pozwoli użytkownikowi na wprowadzenie imienia operatora (Rysunek 74). Po wprowadzeniu imienia należy nacisnąć **<ENTER>**, a system zapisze imię, o czym poinformuje wyświetlając komunikat przedstawiony na Rysunku 75. Po około 2 sekundach od momentu wyświetlenia komunikatu o zapisaniu imienia system powróci do poprzedniego poziomu menu.

![](_page_30_Figure_0.jpeg)

![](_page_30_Figure_1.jpeg)

#### b) Nazwisko

Po potwierdzeniu przez naciśnięcie **<ENTER>** tej pozycji system pozwoli użytkownikowi na wprowadzenie nazwiska operatora (Rysunek 76). Po wprowadzeniu imienia należy nacisnąć **<ENTER>**, a system zapisze nazwisko, o czym poinformuje wyświetlając komunikat przedstawiony na Rysunku 77. Po około 2 sekundach od momentu wyświetlenia komunikatu o zapisaniu nazwiska system powróci do poprzedniego poziomu menu.

*Rysunek 76*

![](_page_30_Figure_5.jpeg)

*Rysunek 77*

![](_page_30_Figure_7.jpeg)

#### c) Poziom

Na tym poziomie menu użytkownik ma możliwość ustalenia uprawnień dodawanego operatora. Do wyboru ma jedną z następujących opcji:

- Serwis – wybierając ten poziom, przypisywany operator będzie miał pełne prawa do konfiguracji i obsługi systemu. Nie będzie mógł zmienić tylko kodu SuperOperatora.

- Administrator – wybierając ten poziom przypisywany użytkownik będzie miał prawa serwisowe ograniczone o:

- Przywracanie ustawień fabrycznych sterownika
- Zmiany typu komunikacji
- Ustalania Adresu CAN
- Zmiana dodatkowych parametrów

Wgrywania nowego firmware'a

- Operator – wybierając ten poziom przypisywany użytkownik nie będzie miał żadnych możliwości konfiguracyjnych sterownika. Będzie on mógł tylko zarządzać odbiorcami, pojazdami, operatorami, zbiornikiem (załadunki, korekty, sprawdzanie stanu). Dodatkowo będzie mógł przeglądać raporty, oraz wykonywać programowanie i import zdarzeń.

- Raport – wybierając ten poziom przypisywany użytkownik będzie miał możliwość podglądu stanu zbiornika, odbiorców, pojazdów i operatorów, oraz przeglądania raportów.

- Dostawca – wybierając ten poziom przypisywany użytkownik będzie miał możliwość tylko i wyłącznie wprowadzenia załadunków.

Przechodząc poprzez wciśnięcie **<ENTER>** do tego menu, system wyświetli użytkownikowi listę dostępnych poziomów (Rysunek 78). O aktualnie wybranym poziomie świadczy zamalowana kropeczka przy nim stojąca. Aby zmienić poziom uprawnień należy za pomocą strzałek <↑> i <↓> wybrać żądany i potwierdzić wciskając **<ENTER>**. Wciśnięcie **<CANCEL>** spowoduje powrót do poprzedniego poziomu menu.

![](_page_31_Figure_5.jpeg)

#### **Ilość wyświetlanych możliwych uprawnień może różnić się w zależności od poziomu zalogowanego operatora. Żaden z operatorów nie może dodać, edytować, oraz usunąć operatora posiadającego wyższe uprawnienia od niego samego.**

d) Przypisanie identyfikatora

Procedura przypisywania identyfikatora różni się w zależności od ustawionego w systemie sposobu identyfikowania operatora. (Czytaj 8. d) w dziale 4.2 Konfiguracja sterownika)

Identyfikacja identyfikatorem elektronicznym

Po potwierdzeniu **<ENTER>** pozycji przypisanie identyfikatora system wyświetli komunikat przedstawiony na Rysunku 79. Użytkownik może przyłożyć przypisywany identyfikator. Po przyłożeniu system poprosi o wprowadzenie kodu aktywującego (sześciocyfrowy kod przyklejony na identyfikator) (Rysunek 80) Po wprowadzeniu kodu system poinformuje o poprawnym przypisaniu identyfikatora (Rysunek 81). Po wyświetleniu tego komunikatu należy odczekać około 8 sekund lub w tym czasie wcisnąć **<CANCEL>**, aby powrócić do poprzedniego poziomu menu.

*Rysunek 79*

PRZYPISANIE IDENTYFIKATORA Przyłóż nowy identyfikator:

#### **PRZYPISANIE IDENTYFIKATORA**

Przyłóż nowy identyfikator: 00-00-13-90-34-64 Wprowadź kod aktywujący:

*Rysunek 81*

#### **PRZYPISANIE IDENTYFIKATORA**

Przyłóż nowy identyfikator: 00-00-13-90-34-64 Identyfikator przypisany!

W przypadku przyłożenia przypisanego już identyfikatora system poinformuje o tym fakcie wyświetlając komunikat przedstawiony na Rysunku 82.

*Rysunek 82*

# PRZYPISANIE IDENTYFIKATORA

Przyłóż nowy identyfikator: 00-00-13-90-34-64 Identyfikator zajęty.

W przypadku wprowadzenia błędnego kodu aktywującego system wyświetli komunikat przedstawiony na Rysunku 83.

*Rysunek 83*

### PRZYPISANIE IDENTYFIKATORA Kod aktywacyjny niepoprawny

Identyfikacja identyfikatorem elektronicznym + PIN

Procedura do momentu wprowadzenia kodu aktywacyjnego identyfikatora przebiega tak samo jak powyżej. Po potwierdzeniu **<ENTER>** tego kodu system poprosi o wprowadzenie PIN (Rysunek 84). Po wprowadzeniu PIN-u i naciśnięciu **<ENTER>** system poprosi o powtórne wprowadzenie PIN-u (Rysunek 85). Po wprowadzeniu kodu należy potwierdzić **<ENTER>**, a system poinformuje o poprawnym przypisaniu identyfikatora. (Rysunek 86) Aby wrócić do poprzedniego poziomu menu należy poczekać koło 8 sekund lub w tym czasie nacisnąć **<CANCEL>**.

*Rysunek 84*

PRZYPISANIE IDENTYFIKATORA Podaj PIN:

PRZYPISANIE IDENTYFIKATORA

Podai PIN:

Powtórz PIN:

*Rysunek 86*

### **PRZYPISANIE IDENTYFIKATORA**

Identyfikator przypisany!

#### **Kod PIN musi mieć długość 4 cyfr.**

Identyfikacja ręczna

Po potwierdzeniu **<ENTER>** pozycji przypisanie identyfikatora system wyświetli komunikat przedstawiony na Rysunku 87. Użytkownik powinien wprowadzić kod PIN i potwierdzić wciskając **<ENTER>** System poinformuje o przypisaniu kodu wyświetlając komunikat przedstawiony na Rysunku 88.

*Rysunek 87*

PRZYPISANIE IDENTYFIKATORA Podaj nowy KOD Logowania:

*Rysunek 88*

PRZYPISANIE IDENTYFIKATORA Podaj nowy KOD Logowania:  $***$ KOD Logowania przypisany!

**Kod PIN może mieć długość od 1 do 8 cyfr.**

e) Zapisz

Jest to ostatni krok dodawania operatora. Kiedy wszystkie pozycje od a do d są poprawnie wypełnione należy potwierdzić pozycję Zapisz przez wciśnięcie **<ENTER>**. System wyświetli jeszcze wszystkie dane do zweryfikowania. Gdy wszystkie dane będą się zgadzać należy potwierdzić **<ENTER>**.

## <span id="page-33-0"></span>**5.1.2 Edycja operatora**

Aby wyedytować zapisanego już w bazie operatora należy z listy wybrać żądanego i potwierdzić **<ENTER>**. System przeniesie użytkownika do menu funkcyjnego, w którym należy wybrać pozycję Edytuj i potwierdzić **<ENTER>**. Użytkownik będzie miał możliwość zmiany wszystkich pozycji opisanych w dziale 5.1.1 Dodawanie operatora, z jedną różnicą. Nie będzie miał pozycji Zapisz. Po wyedytowaniu żądanych pozycji wystarczy po prostu wcisnąć **<CANCEL>**.

## <span id="page-34-0"></span>**5.1.3 Usuwanie operatora**

Aby usunąć zapisanego w systemie operatora należy wybrać żądanego z listy a następnie wcisnąć **<ENTER>**. Następnie w menu funkcyjnym należy wybrać Usuń. System spyta użytkownika czy na pewno chce usunąć danego operatora wyświetlając komunikat przedstawiony na Rysunku 89. Wciśnięcie **<ENTER>** spowoduje skasowanie operatora, zaś **<CANCEL>** spowoduje powrót do menu funkcyjnego bez skasowania operatora.

![](_page_34_Figure_2.jpeg)

#### **Usunięcie operatora nie spowoduje utraty zapisanych w systemie zdarzeń przez niego wykonanych**.

## <span id="page-34-1"></span>**5.1.4 Podgląd operatora**

Aby zobaczyć szczegóły o zapisanym w systemie operatorze należy wybrać żądanego z listy a następnie wcisnąć **<ENTER>**. Następnie w menu funkcyjnym należy wybrać Podgląd. System wyświetli szczegóły o operatorze w sposób pokazany na Rysunku 90. Aby wrócić do poprzedniego poziomu menu należy wcisnąć **<CANCEL>**.

*Rysunek 90*

![](_page_34_Figure_7.jpeg)

## <span id="page-34-2"></span>*5.2 Zarządzanie odbiorcami*

Fabrycznie nowy sterownik nie ma przypisanych żadnych odbiorców.

Aby przejść do menu odbiorców należy zalogować się jako dowolny operator z uprawnieniami do zarządzania odbiorcami. Następnie używając klawiszy <←>, <→> przejść do pozycji Odbiorcy (Rysunek 91) i potwierdzić naciskając **<ENTER>**. System przeniesie użytkownika do menu Odbiorców wyświetlając komunikat przedstawiony na Rysunku 92 lub wyświetlając listę, gdy w systemie są już zapisani odbiorcy.

![](_page_34_Figure_11.jpeg)

![](_page_34_Figure_12.jpeg)

![](_page_35_Picture_135.jpeg)

![](_page_35_Picture_136.jpeg)

## <span id="page-35-0"></span>**5.2.1 Dodawanie odbiorcy**

Po potwierdzeniu **<ENTER>** komunikatu na Rysunku 92 system od razu zacznie procedurę dodawania odbiorcy. W przypadku gdy w systemie są zapisani odbiorcy należy na dowolnie nakierowanym wcisnąć **<ENTER>**. System wyświetli menu funkcyjne, w którym należy wybrać pozycje Nowy i potwierdzić **<ENTER>**. Menu dodawania odbiorcy przedstawia Rysunek 93.

*Rysunek 93*

![](_page_35_Picture_137.jpeg)

W menu system pokaże następujące pozycje:

a) Imię

Procedura wprowadzania imienia przebiega tak samo jak w przypadku operatora. (Czytaj 5.1.1 a)

b) Nazwisko

Procedura wprowadzania nazwiska przebiega tak samo jak w przypadku operatora. (Czytaj 5.1.1 b)

c) Podgląd tankowania

Funkcja ta polega na zdecydowaniu czy dodawany odbiorca ma widzieć ilość tankowanego płynu czy nie. Dodatkowo przed tankowaniem nie będzie miał możliwości wprowadzenia ile litrów chce zatankować

Potwierdzając tę pozycję przez wciśnięcie **<ENTER>** system wyświetli menu przedstawione na Rysunku 94. O aktualnie wybranej opcji świadczy zamalowana przy niej kropeczka. Aby zmienić wybór należy nakierować na żądaną pozycję i nacisnąć **<ENTER>**. Wciśnięcie **<CANCEL>** lub odczekanie około 10 sekund spowoduje powrót do poprzedniego poziomu menu.

![](_page_35_Figure_14.jpeg)

![](_page_35_Picture_15.jpeg)

d) Przypisanie identyfikatora

Czytaj 5.1.1 d

e) Zapisz

Jest to ostatni krok dodawania odbiorcy. Kiedy wszystkie pozycje od a do f są poprawnie wypełnione należy potwierdzić pozycję Zapisz przez wciśnięcie **<ENTER>**. System wyświetli jeszcze wszystkie dane do zweryfikowania. Gdy wszystkie dane będą się zgadzać należy potwierdzić **<ENTER>**.

## <span id="page-36-0"></span>**5.2.2 Edycja odbiorcy**

Aby wyedytować zapisanego już w bazie odbiorcę należy z listy wybrać żądanego i potwierdzić **<ENTER>**. System przeniesie użytkownika do menu funkcyjnego, w którym należy wybrać pozycję Edytuj i potwierdzić **<ENTER>**. Użytkownik będzie miał możliwość zmiany wszystkich pozycji opisanych w dziale 5.2.1 Dodawanie odbiorcy, z jedną różnicą. Nie będzie miał pozycji Zapisz. Po wyedytowaniu żądanych pozycji wystarczy po prostu wcisnąć **<CANCEL>**.

## <span id="page-36-1"></span>**5.2.3 Usuwanie odbiorcy**

Aby usunąć zapisanego w systemie operatora należy wybrać żądanego z listy a następnie wcisnąć **<ENTER>**. Następnie w menu funkcyjnym należy wybrać Usuń. System spyta użytkownika czy na pewno chce usunąć danego operatora wyświetlając komunikat przedstawiony na Rysunku 95. Wciśnięcie **<ENTER>** spowoduje skasowanie operatora, zaś **<CANCEL>** spowoduje powrót do menu funkcyjnego bez skasowania operatora.

*Rysunek 95*

![](_page_36_Figure_7.jpeg)

## <span id="page-36-2"></span>**5.2.4 Podgląd odbiorcy**

Aby zobaczyć szczegóły o zapisanym w systemie odbiorcy należy wybrać żądanego z listy a następnie wcisnąć **<ENTER>**. Następnie w menu funkcyjnym należy wybrać Podgląd. System wyświetli szczegóły o odbiorcy w sposób pokazany na Rysunku 96. Aby wrócić do poprzedniego poziomu menu należy wcisnąć **<CANCEL>**.

![](_page_36_Picture_152.jpeg)

*Rysunek 96*

## <span id="page-36-3"></span>*5.3 Zarządzanie pojazdami*

Fabrycznie nowy sterownik nie ma przypisanych żadnych odbiorców.

Aby przejść do menu pojazdów należy zalogować się jako dowolny operator z uprawnieniami do zarządzania pojazdami. Następnie używając klawiszy <←>, <→> przejść do pozycji Pojazdy (Rysunek 100) i potwierdzić naciskając **<ENTER>**. System przeniesie użytkownika do menu Pojazdów wyświetlając komunikat przedstawiony na Rysunku 97 lub wyświetlając listę, gdy w

systemie są już zapisane pojazdy.

*Rysunek 97* - MENU SUPER OPERATORA -Pojazdy *Rysunek 98* - POJAZDY -Brak zdefiniowanych Pojazdów Wciśnij ENTER aby dodać Pojazd

## <span id="page-37-0"></span>**5.3.1 Dodawanie pojazdu**

Po potwierdzeniu **<ENTER>** komunikatu na Rysunku 98 system od razu zacznie procedurę dodawania pojazdu. W przypadku gdy w systemie są zapisane pojazdy należy na dowolnie nakierowanym wcisnąć **<ENTER>**. System wyświetli menu funkcyjne, w którym należy wybrać pozycje Nowy i potwierdzić **<ENTER>**. Menu dodawania pojazdu przedstawia Rysunek 99.

![](_page_37_Figure_4.jpeg)

W menu system pokaże następujące pozycje:

a) Nazwa

Po potwierdzeniu przez naciśnięcie **<ENTER>** tej pozycji system pozwoli użytkownikowi na wprowadzenie nazwy pojazdu (Rysunek 100). Po wprowadzeniu nazwy należy nacisnąć **<ENTER>**, a system zapisze informację, o czym poinformuje wyświetlając komunikat przedstawiony na Rysunku 101. Po około 2 sekundach od momentu wyświetlenia komunikatu o zapisaniu nazwy system powróci do poprzedniego poziomu menu.

*Rysunek 100*

![](_page_37_Picture_104.jpeg)

b) Przypisanie identyfikatora

Czytaj 5.1.1 d)

c) Zapisz

Jest to ostatni krok dodawania pojazdu. Kiedy wszystkie pozycje od a do d są poprawnie wypełnione należy potwierdzić pozycję Zapisz przez wciśnięcie **<ENTER>**. System wyświetli jeszcze wszystkie dane do zweryfikowania. Gdy wszystkie dane będą się zgadzać należy potwierdzić **<ENTER>**.

## <span id="page-38-0"></span>**5.3.2 Edycja pojazdu**

Aby wyedytować zapisany już w bazie pojazd należy z listy wybrać żądanego i potwierdzić **<ENTER>**. System przeniesie użytkownika do menu funkcyjnego, w którym należy wybrać pozycję Edytuj i potwierdzić **<ENTER>**. Użytkownik będzie miał możliwość zmiany wszystkich pozycji opisanych w dziale 5.3.1 Dodawanie pojazdu, z jedną różnicą. Nie będzie miał pozycji Zapisz. Po wyedytowaniu żądanych pozycji wystarczy po prostu wcisnąć **<CANCEL>**.

## <span id="page-38-1"></span>**5.3.3 Usuwanie pojazdu**

Aby usunąć zapisany w systemie pojazd należy wybrać żądanego z listy a następnie wcisnąć **<ENTER>**. Następnie w menu funkcyjnym należy wybrać Usuń. System spyta użytkownika czy na pewno chce usunąć dany pojazd wyświetlając komunikat przedstawiony na Rysunku 102. Wciśnięcie **<ENTER>** spowoduje skasowanie pojazdu, zaś **<CANCEL>** spowoduje powrót do menu funkcyjnego bez skasowania pojazdu.

![](_page_38_Figure_8.jpeg)

## <span id="page-38-2"></span>**5.3.4 Podgląd pojazdu**

Aby zobaczyć szczegóły o zapisanym w systemie pojeździe należy wybrać żądanego z listy a następnie wcisnąć **<ENTER>**. Następnie w menu funkcyjnym należy wybrać Podgląd. System wyświetli szczegóły o odbiorcy w sposób pokazany na Rysunku 103. Aby wrócić do poprzedniego poziomu menu należy wcisnąć **<CANCEL>**.

*Rysunek 103*

Poiazd: **WW 5555W** Limit: Miesięczny - 10000.00L

# <span id="page-39-0"></span>**6 ZARZĄDZANIE STANEM ZBIORNIKA**

Aby przejść do menu zbiornika należy zalogować się jako dowolny operator z uprawnieniami do zarządzania zbiornikiem. Następnie używając klawiszy <←>, <→> przejść do pozycji Zbiornik (Rysunek 104) i potwierdzić naciskając **<ENTER>**. System przeniesie użytkownika do menu Zbiornika wyświetlając kolejny poziom menu przedstawiony na Rysunku 105.

![](_page_39_Figure_2.jpeg)

Na tym poziomie menu operator ma do wyboru trzy pozycje: Stan zbiornika, Załadunek, Korekta. W przypadku wyłączonej kontroli stanów magazynowych, żadna z tych funkcji nie jest obsługiwana. Po potwierdzeniu **<ENTER>** dowolnej z tych pozycji system wyświetli komunikat przedstawiony na Rysunku 106 (Komunikaty mogą się różnić w zależności od wybranej pozycji).

*Rysunek 106*

![](_page_39_Figure_5.jpeg)

### <span id="page-39-1"></span>*6.1 Stan zbiornika*

Po potwierdzeniu tej pozycji przez wciśnięcie **<ENTER>** system wyświetli użytkownikowi stan zbiornika w sposób pokazany na Rysunku 107. Wciśnięcie **<CANCEL>** spowoduje powrót do menu głównego Zbiornika.

*Rysunek 107*

![](_page_39_Picture_120.jpeg)

## <span id="page-39-2"></span>*6.2 Załadunek zbiornika*

Po potwierdzeniu pozycji Załadunek przez wciśnięcie klawisza **<ENTER>** system przeniesie operatora do menu załadunku – pozwoli wprowadzić wartość załadunku (Rysunek 108). Po

wprowadzeniu wartości liczbowej w litrach należy wcisnąć przycisk **<ENTER>**. System poinformuje o przyjęciu załadunku w sposób pokazany na Rysunku 109.

*Rysunek 108*

![](_page_40_Picture_95.jpeg)

*Rysunek 109*

![](_page_40_Picture_96.jpeg)

**System nie pozwoli na wprowadzenie załadunku, po którym stan zbiornika będzie większy od jego pojemności. W takim przypadku wyświetli komunikat przedstawiony na rysunku 110.**

*Rysunek 110*

- ZAŁADUNEK -

Za duża wartość załadunku

#### <span id="page-40-0"></span>*6.3 Korekta zbiornika*

Po potwierdzeniu pozycji Korekta przez wciśnięcie klawisza **<ENTER>** system przeniesie operatora do menu korekty – pozwoli wprowadzić rzeczywisty stan paliwa (Rysunek 111). Po wprowadzeniu wartości liczbowej w litrach należy wcisnąć przycisk **<ENTER>**. System poinformuje o przyjęciu korekty w sposób pokazany na Rysunku 112.

*Rysunek 111*

![](_page_40_Picture_97.jpeg)

*Rysunek 112*

![](_page_40_Picture_98.jpeg)

## <span id="page-40-1"></span>*6.4 Wprowadzanie załadunku zbiornika przez operatora z poziomem uprawnień Dostawca.*

1. Należy zalogować się jako dostawca, przez przyłożenie identyfikatora lub przyłożenie

identyfikatora z potwierdzeniem kodem PIN lub wprowadzenie kodu(w zależności od ustawień konfiguracyjnych sterownika).

2. System wyświetli menu, w którym Dostawca ma możliwość tylko wykonania Załadunku (Rysunek 113). Należy potwierdzić tą pozycje przez naciśnięcie **<ENTER>**.

![](_page_41_Figure_2.jpeg)

3. System przejdzie do możliwości wprowadzenia wartości załadunku (Rysunek 114). Po wprowadzeniu wartości w litrach należy potwierdzić **<ENTER>** po czym system poinformuje o przyjęciu załadunku (Rysunek 115).

*Zbiornik 114*

![](_page_41_Picture_91.jpeg)

![](_page_41_Picture_92.jpeg)

![](_page_41_Picture_93.jpeg)

# <span id="page-41-0"></span>**7 PRZEGLĄDANIE HISTORII STEROWNIKA (RAPORTY)**

Aby przejść do menu zbiornika należy zalogować się jako dowolny operator z uprawnieniami do przeglądania historii. Następnie używając klawiszy <←>, <→> przejść do pozycji Raporty (Rysunek 116) i potwierdzić naciskając **<ENTER>**. System przeniesie użytkownika do menu Raporty wyświetlając kolejny poziom menu przedstawiony na Rysunku 117. Możliwość przeglądania historii podzielona jest na zdarzenia tankowań, załadunków i korekt. W menu Raporty dodatkowo znajduje się jeszcze pozycja Licznik Total.

![](_page_41_Figure_9.jpeg)

![](_page_42_Picture_92.jpeg)

## <span id="page-42-0"></span>*7.1 Przeglądanie zdarzeń*

Przeglądanie tankowań, załadunków i korekt przebiega dokładnie w ten sam sposób. Należy wybrać żądaną pozycję i potwierdzić ją wciskając **<ENTER>**. System wyświetli komunikat przedstawiony na Rysunku 118 (przykładowy komunikat dla Tankowań).

*Rysunek 118*

![](_page_42_Picture_93.jpeg)

Śledząc od góry komunikat system informuje o ilości zapisanych zdarzeń i o numerze aktualnie przeglądanego zdarzenia. Zdarzenie 1 to zdarzenie najświeższe, 2 to trochę starsze itd. Używając strzałek <↑>, <↓> operator wybiera kolejne tankowania. Zaś po kliknięciu <→> system wyświetli więcej szczegółów o wybranym tankowaniu (Rysunek 119). Kliknięcie <←> spowoduje powrót do podstawowych informacji. Naciśnięcie **<CANCEL>** spowoduje powrót do poprzedniego poziomu menu.

*Rysunek 119*

![](_page_42_Picture_94.jpeg)

## <span id="page-42-1"></span>*7.2 Podgląd licznika TOTAL*

Po potwierdzeniu **<ENTER>** pozycji Licznik Total system wyświetli informację o dacie pierwszego tankowania, oraz ilości przestankowanego paliwa (Rysunek 120). Wciśnięcie **<CANCEL>** spowoduje powrót do poprzedniego poziomu menu.

*Rysunek 120*

![](_page_42_Picture_95.jpeg)

# <span id="page-43-0"></span>**8 IMPORT KONFIGURACJI I EKSPORT ZDARZEŃ.**

W menu głównym operatora znajdują się pozycje: Zdarzenia i Programowanie. Funkcje te potrzebne są do komunikacji sterownika z programem PC za pomocą identyfikatora COD200 z wbudowaną pamięcią wewnętrzną.

## <span id="page-43-1"></span>*8.1 Zdarzenia*

Potwierdzając pozycję Zdarzenia przez wciśnięcie **<ENTER>** system przeniesie operatora do menu Zdarzeń, w której będzie miał możliwość sczytania nowych zdarzeń na identyfikator (Rysunek 121). Należy potwierdzić pozycję Pobieranie nowych wciskając **<ENTER>**. System wyświetli informację o ilości zdarzeń w systemie i poprosi o przyłożenie identyfikatora (Rysunek 122). Po przyłożeniu identyfikatora nie należy go odsuwać od czytnika, gdyż zacznie się proces zapisu danych (Rysunek 123). Poprawny zapis danych zostanie potwierdzony komunikatem przedstawionym na Rysunku 124 i dopiero po wyświetleniu tego komunikatu można odsunąć identyfikator od czytnika. Wciśnięcie **<CANCEL>** spowoduje powrót do poprzedniego poziomu menu.

![](_page_43_Figure_4.jpeg)

W przypadku, gdy system wykryje, że na identyfikatorze są niezapisane w bazie danych na komputerze zdarzenia nie zezwoli na eksport zdarzeń (Rysunek 125). W momencie gdy w trakcie zapisu na identyfikatorze zdarzeń nastąpi dłuższa przerwa w kontakcie identyfikatora z czytnikiem system poinformuje o błędnym zapisie (Rysunek 126).

#### - POBRANIE NOWYCH -

Na pastylce są już zapisane zdarzenia

*Rysunek 126*

- POBRANIE NOWYCH -**Błąd zapisu** 

### <span id="page-44-0"></span>*8.2 Programowanie*

Potwierdzając pozycję Programowanie przez wciśnięcie **<ENTER>** system przeniesie operatora do menu Programowania, w której będzie miał możliwość wgranie konfiguracji z identyfikatora (Rysunek 127). Należy potwierdzić pozycję Wgranie konfiguracji **<ENTER>**. System zażąda przyłożenia identyfikatora z konfiguracją (Rysunek 128). W tym momencie należy przyłożyć i trzymać cały czas identyfikator w czytniku. System zacznie wyświetlać informację o postępie odczytu konfiguracji (Rysunek 129). Gdy osiągnie poziom 100% wyświetlona zostanie informacja z zapytaniem o zgodę na zapis nowej konfiguracji (Rysunek 130). Wciśnięcie **<ENTER>** spowoduje zapis nowej konfiguracji, zaś **<CANCEL>** spowoduje przerwanie procedury. Po wciśnięciu **<ENTER>** system zacznie zapis konfiguracji (Rysunek 131). Poprawnie wykonaną procedurę podsumowuje komunikat przedstawiony na Rysunku 132.

![](_page_44_Figure_7.jpeg)

![](_page_44_Figure_8.jpeg)

- WGRANIE KONFIGURACJI -

Zygmunt Adamczyk Zapisać (ENTER/CANCEL)?

*Rysunek 131*

- WGRANIE KONFIGURACJI -Trwa zapisywanie konfiguracji

*Rysunek 132*

- WGRANIE KONFIGURACJI -

Konfiguracja zapisana

W przypadku dłuższej przerwy w kontakcie identyfikatora z czytnikiem w trakcie odczytu konfiguracji system przerwie procedurę i wyświetli błąd przedstawiony na Rysunku 133.

*Rysunek 133*

- WGRANIE KONFIGURACJI -

Błąd odczytu

## <span id="page-45-0"></span>**9 KOMUNIKACJA SMS (TYLKO STEROWNIKI WYPOSAŻONE WE WBUDOWANY MODEM GSM)**

Sterownik posiada zdefiniowaną listę trzech numerów telefonów GSM uprawnionych do wysyłania rozkazów SMS. Numery te nie są uprawnione do komunikacji GSM (do tego służy zdefiniowany numer serwera).

Z poziomu menu sterownika istnieje możliwość wyłącznie ustawienie numerów telefonów. Dodanie nowego numeru/modyfikacja numeru powoduje automatyczne wyłączenie dla tego numeru wszystkich funkcji automatycznych (**LOG-OFF** i **ALARM-OFF**).

**Istotna jest wielkość liter wysyłanych sms-ów. Błędny rozkaz jest ignorowany.** Obsługiwane komendy sms:

1. Rozkaz ON/OFF Włączenie/wyłączenie możliwości tankowania. Format rozkazu: **ON** Odpowiedź: "Tankowanie dozwolone". Format rozkazu: **OFF** Odpowiedź: "Tankowanie zabronione".

2. Rozkaz LOG-T Sprawdzenie ilości tankowań, oraz daty ostatniego tankowania. Format rozkazu: **LOG-T**

Odpowiedź:

Dostępnych: 9999999/9999999; Ostatnie tankowanie: 01-01-2010 12:12:12 (gdzie 9999999/9999999 oznacza - nowych/wszystkich)

3. Rozkaz LOG-T-n Odczytanie historycznych tankowań. Format rozkazu: **LOG-T-***n* Gdzie *n* liczba całkowita od 0. 0 oznacza najnowsze tankowanie, 1 oznacza przedostatnie tankowanie, itd. Odpowiedź: Jeżeli liczba *n* większa od liczby wszystkich tankowań to odsyłana jest odpowiedź na rozkaz **LOG-T**. W przeciwnym razie: 01-01-2010 12:12 Jan Kowalski :WWW 12045 :9999.99L 4. Rozkaz LEVEL Sprawdzenie stanu zbiornika. Format rozkazu: **LEVEL** Odpowiedź 1: Sterownik :Płyn : 999999.99 z 999999 (999999/999999) [gdzie 999999.99 z 999999 to dostępna ilość płynu z pojemności całkowitej zbiornika, a (999999/999999) oznacza - (stan alarmowy/stan odcięcia)] Przy wyłączonej magazynowej kontroli stanów zbiornika, kiedy nie jest znana wartość ilości płynu w zbiorniku, wysyłany jest SMS informujący o tym. Odpowiedź 2: "Wyłączona kontrola stanów magazynowych". 5. Rozkaz LOG-ON/LOG-OFF Włączenie/wyłączenie przesyłania po każdym tankowaniu SMS z informacją o tankowaniu. Informacja o tankowaniu przesyłana jest zgodnie z formatem odpowiedzi na rozkaz **LOG-T-n.** Włączenie/wyłączenie dotyczy numeru telefonu z którego został przesłany SMS. Format rozkazu: **LOG-ON** Odpowiedź: "Raportowanie tankowania włączone". Format rozkazu: **LOG-OFF** Odpowiedź: "Raportowanie tankowania wyłączone". 6. Rozkaz ALARM-ON/ALARM-OFF Włączenie/wyłączenie przesyłania po osiągnięciu stanu alarmowego i stanu blokady SMS informacji ze stosownym komunikatem.

Odpowiedź w przypadku osiągnięcia stanu alarmowego: Sterownik Osiagnieto stan alarmowy.

Odpowiedź w przypadku osiągnięcia stanu blokady: Sterownik Osiagnieto stan blokady Włączenie/wyłączenie dotyczy numeru telefonu z którego został przesłany SMS.

Format rozkazu: **ALARM-ON**

Odpowiedź: "Alarmy stanu zbiornika włączone".

#### Format rozkazu: **ALARM-OFF**

Odpowiedź: "Alarmy stanu zbiornika wyłączone".

#### 7. Rozkaz LOAD-xxxxx Zdalny załadunek.

Format rozkazu: LOAD-999999.99

999999.99 - wartość do załadowania.

Odpowiedź 1:

W przypadku błędu: "LOAD: Dane niepoprawne!"

W przypadku powodzenia:

LOAD 999999.99 OK:Sterownik :999999.99 z 999999 [gdzie 999999.99 to wartość załadowana, a 999999.99 z 999999 oznacza dostępną ilość płynu z pojemności całkowitej zbiornika] Kiedy wyłączona jest magazynowa kontrola stanów zbiornika, operacja załadunku jest niedozwolona.

Informacja o tym jest wysyłana SMS'em zwrotnym. Odpowiedź 2: "Wyłączona kontrola stanów magazynowych".

# <span id="page-47-0"></span>**10 ODZYSKIWANIA KODU SUPEROPERATORA**

W przypadku utraty kodu SuperOperatora w systemie jest możliwość odzyskania właśnie tego kodu. Konieczny jest kontakt telefoniczny z POMOCĄ TECHNICZNĄ SMDP. Przed wykonaniem telefonu należy wykonać pewne czynności. Należy przejść do menu SuperOperatora poprzez wciśnięcie <→>. Następnie należy wybrać pozycję Generowanie klucza i potwierdzić ją wciskając **<ENTER>**. System zapyta czy użytkownik chce wygenerować klucz (Rysunek 134). W przeciągu 4 sekund należy nacisnąć **<ENTER>**. System wyświetli wygenerowany klucz.

*Rysunek 134*

![](_page_47_Figure_5.jpeg)

**Klucz ten należy zapisać, gdyż trzeba będzie telefonicznie podać go konsultantowi. Konsultant poda nowy kod Super Operatora. Podany kod jest jednak JEDNORAZOWY, dlatego też należy go zmienić zaraz po zalogowaniu się!**

## <span id="page-47-1"></span>**11 PROCEDURA POBIERANIA PŁYNU**

Procedura pobierania płynu różni się w zależności od ustawień konfiguracyjnych.

## <span id="page-47-2"></span>*11.1 Pobieranie płynu przy podwójnej identyfikacji i włączonym podglądzie tankowania.*

1. Należy przyłożyć identyfikator odbiorcy lub wprowadzić jego kod logowania i potwierdzić **<ENTER>**. System wyświetli informację przedstawioną na Rysunku 135. (Rysunek może się różnić w zależności od konfiguracji.)

> *Rysunek 135* - AUTORYZACJA -Odbiorca: **Nowak Cezary** Przyłóż identyfikator pojazdu:

2. W przypadku identyfikacji Identyfikator + PIN system zażąda wprowadzenia kodu PIN odbiorcy w sposób przedstawiony na Rysunku 136. Po wprowadzeniu kodu PIN należy potwierdzić go wciskając **<ENTER>**. W przypadku identyfikacji samym identyfikatorem lub samym kodem ten punkt zostanie pominięty, a sterownik przejdzie do punktu 3.

#### - AUTORYZACJA -

Wprowadź PIN odbiorcy:

3. Należy przyłożyć identyfikator pojazdu lub wprowadzić jego kod logowania i potwierdzić **<ENTER>**. System potwierdzi przyjęcie obu identyfikatorów w sposób przedstawiony na Rysunku 137 lub w przypadku logowania pojazdu Identyfikatorem+PIN przejdzie do procedury 4.

*Rysunek 137*

| - AUTORYZACJA -                                         |  |
|---------------------------------------------------------|--|
| Odbiorca:<br>Nowak Cezary<br>Pojazd:<br><b>WW 5555W</b> |  |

4. Należy wprowadzić kod PIN pojazdu jeżeli tak jest wymagany i potwierdzić wciskając **<ENTER>** (Rysunek 138).

*Rysunek 138*

- AUTORYZACJA -Odbiorca: **Nowak Cezary** Wprowadź PIN pojazdu:

5. System poprosi o wprowadzenie stanu licznika (jeśli funkcja ta jest włączona) pojazdu w sposób pokazany na Rysunku 139. Po wprowadzeniu stanu licznika należy potwierdzić **<ENTER>**.

*Rysunek 139*

![](_page_48_Figure_11.jpeg)

6. Następnie system wyświetli informację z zapytaniem ile litrów użytkownik chce zatankować (Rysunek 140). Użytkownik może wprowadzić żądana wartość i potwierdzić ją wciskając **<ENTER>** lub bez wprowadzania żadnej wartości potwierdzić **<ENTER>**.

*Rysunek 140*

![](_page_48_Picture_109.jpeg)

7. System poinformuje użytkownika ile litrów może zatankować (uwzględniając wprowadzoną wcześniej wartość, limity, oraz stan blokady pompy), w sposób pokazany na Rysunku 141.

*Rysunek 141*

- TANKOWANIE -Możliwe do zatankowania:  $100.00(L.)$ 

8. W przypadku podłączonego czujnika podniesienia pistoletu system wyświetli informację przedstawioną na Rysunku 142. Należy podnieść pistolet i włożyć go do wlewu.

*Rysunek 142*

- TANKOWANIE -Proszę podnieść pistolet nalewowy

9. Tankowanie rozpocznie się. System będzie wyświetlał informację o dotychczasowo wydanym paliwie, oraz pozostałej wartości (Rysunek 143).

![](_page_49_Figure_7.jpeg)

![](_page_49_Figure_8.jpeg)

10. Po tankowaniu należy odwiesić pistolet nalewowy lub nacisnąć **<STOP>**. Sterownik poinformuje o zakończeniu procedury w sposób pokazany na Rysunku 144.

*Rysunek 144*

- TANKOWANIE -Koniec tankowania Zapisano zdarzenie

## <span id="page-49-0"></span>*11.2 Pobieranie płynu przy podwójnej identyfikacji i wyłączonym podglądzie tankowania*

- 1. Należy powtórzyć procedury od 1 do 5 opisane w dziale 11.1.
- 2. W przypadku podłączonego czujnika podniesienia pistoletu system wyświetli informację przedstawioną na Rysunku 142. Należy podnieść pistolet i włożyć go do wlewu.
- 3. Tankowanie rozpocznie się. Podczas tankowania system będzie wyświetlał informację przedstawioną na Rysunku 145, a użytkownik nie będzie widział ilości tankowanego paliwa.

![](_page_50_Figure_0.jpeg)

#### - TANKOWANIE -

Trwa tankowanie!

4. Po tankowaniu należy odwiesić pistolet nalewowy lub nacisnąć **<STOP>**. Sterownik poinformuje o zakończeniu procedury w sposób pokazany na Rysunku 144.

## <span id="page-50-0"></span>*11.3 Pobieranie płynu przy pojedynczej identyfikacji i włączonym podglądzie tankowania.*

Procedura przebiega identycznie jak 11.1, tylko w zależności od posiadanego identyfikatora system pominie czynności 1-2 lub 3-4.

## <span id="page-50-1"></span>*11.4 Pobieranie płynu przy pojedynczej identyfikacji i wyłączonym podglądzie tankowania*

Procedura przebiega identycznie jak 11.2, tylko w zależności od posiadanego identyfikatora system pominie czynności 1-2 lub 3-4.

## <span id="page-50-2"></span>*11.5 Pobieranie płynu przy pojedynczej identyfikacji z pytaniem o nazwę i włączonym podglądem tankowania.*

- 1. Należy zalogować pojazd lub odbiorcę (czynności 1-2 lub 3-4) opisane w dziale 11.1.
- 2. System w zależności od wcześniej zalogowanego pojazdu lub odbiorcy wyświetli żądanie wprowadzenia Nazwy pojazdu lub Imienia a następnie Nazwiska odbiorcy. (Rysunki 146, 147, 148). Po wprowadzeniu wcześniej wymienionych pozycji należy naciskać **<ENTER>**, a system przejdzie do następnych etapów procedury tankowania.

*Rysunek 146* - AUTORYZACJA -Odbiorca: **Nowak Cezary** Podaj nazwę pojazdu: *Rysunek 147* - AUTORYZACJA -Podaj imie odbiorcy:

*Rysunek 148*

#### - AUTORYZACJA -

Podaj imie odbiorcy:

.Jan Podaj nazwisko odbiorcy: 3. Następnie należy kontynuować etapy od 5 do 10 opisane w dziale 11.1

## <span id="page-51-0"></span>*11.6 Pobieranie płynu przy pojedynczej identyfikacji z pytaniem o nazwę i wyłączonym podglądem tankowania.*

- 1. Należy zalogować odbiorcę (czynność 1-2) opisane w dziale 11.1.
- 2. System wyświetli żądanie wprowadzenia Nazwy pojazdu. Po wprowadzeniu nazwy pojazdu należy nacisnąć **<ENTER>**, a system przejdzie do następnych etapów procedury tankowania.
- 3. System poprosi o wprowadzenie stanu licznika pojazdu (jeśli taka funkcja jest włączona). Po wprowadzeniu wartości liczbowej należy potwierdzić wciskając **<ENTER>**.
- 4. Należy kontynuować etapy od 2 do 4 opisane w dziale 11.2

## <span id="page-51-1"></span>*11.7 Pobieranie płynu przy użyciu kodów tankowań (awaryjnego lub ręcznego). (Dotyczy tylko sterownika, który wymienia informację z programem PC Standard)*

1. Aby wprowadzić kod tankowania należy najpierw wcisnąć **<ENTER>**. System wyświetli komunikat przedstawiony na Rysunku 149. Należy wprowadzić kod tankowania i nacisnąć **<ENTER>**.

*Rysunek 149*

- KOD TANKOWANIA -Proszę podać kod:

- 2. System zażąda wprowadzenia stanu licznika (jeśli taka funkcja jest włączona). Po wprowadzeniu stanu licznika należy nacisnąć **<ENTER>**.
- 3. Następnie system wyświetli informację z zapytaniem ile litrów użytkownik chce zatankować. Użytkownik może wprowadzić żądana wartość i potwierdzić ją wciskając **<ENTER>** lub bez wprowadzania żadnej wartości potwierdzić **<ENTER>**.
- 4. System poinformuje użytkownika ile litrów może zatankować (uwzględniając wprowadzoną wcześniej wartość, limity, oraz stan blokady pompy).
- 5. W przypadku podłączonego czujnika podniesienia pistoletu system wyświetli prośbę podniesienia pistoletu. Należy podnieść pistolet i włożyć go do wlewu.
- 6. Tankowanie rozpocznie się. System będzie wyświetlał informację o dotychczasowo wydanym paliwie, oraz pozostałej wartości.
- 7. Po tankowaniu należy odwiesić pistolet nalewowy lub nacisnąć **<STOP>**. Sterownik poinformuje o zakończeniu procedury.